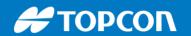

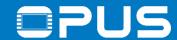

#### Welcome

#### to our

# CODESYS Training

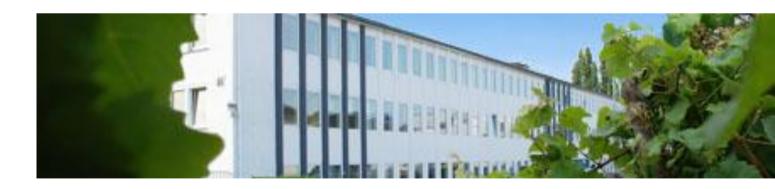

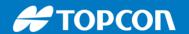

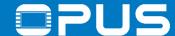

#### Preliminary notes

Hardware: OPUS\_A3/A6\_Hardware\_Manual\_V1.0

Software: Operating System: OPUS\_A3\_C\_CPP\_Developer\_Guide

OPUS update manual

Projektor-Tool: HTML Help

CODESYS: Codesys\_Operator\_Manual

Operators must read these installation instructions, particularly the safety information, and must be familiar with the operation of the equipment.

The following topics among others can be found in the above hardware and software documents: Used Instructions Types, Safety instructions, guarantee and liability, Intended Use, Getting Started and Technical Documentation

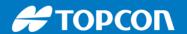

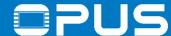

#### Legal notes

All operating manuals and products names cited in the operating Trademarks manual are registered trademarks of Topcon Electronics GmbH & Co KG All rights reserved, including translation.

No part of this operating manual may be reproduced, in any form, (print, photocopy, microfilm, or a different process), nor may it be processed, duplicated, or distributed using electronic systems, without written permission from Topcon Electronics GmbH & Co KG, Geisenheim.

All previous versions are rendered obsolete with publication of New manuals. All information contained herein is subject to correction, manufacturer is not liable for any errors in this presentation

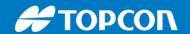

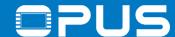

## Agenda

- 1. Introduction
- 2. Updating your device
- 3. Getting to know the CODESYS IDE
- 4. First project
- 5. CAN communication
- 6. Extended agenda
- 7. FAQ

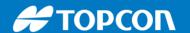

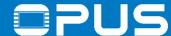

#### 1. Introduction – About me

- Dipl.-Ing. Media Technology
- Over 6 years experience for Wachendorff Elektronik / Topcon Electronics
- Main work areas:
  - Customer support via phone / email
  - Software / project consulting
  - Trainings and workshops
  - Creation and maintenance of trade show projects and technical documentation

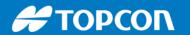

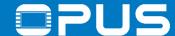

#### 1. Introduction – Training targets

#### Training targets:

- Understanding the project design concept of CODESYS\*
- Learning the basic objects and their usage
- Being able to configure the CAN protocol you need

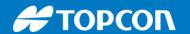

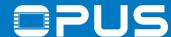

#### Agenda

- 1. Introduction
- 2. Updating your device
- 3. Getting to know the CODESYS IDE
- 4. First project
- 5. CAN communication
- 6. Extended agenda
- 7. FAQ

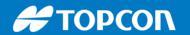

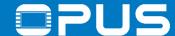

#### 2. Updating your device – The developer cable

What are all those clamps on the developer cable?!

A/DI 1 - 4 – Analog / Digital Inputs

DO 1 - 3 - Digital Outputs

RS232 – serial console of the Linux system

CAN1/2 – CAN ports

USB - USB

Clamp 30 – Battery plus

Clamp 15 – Ignition (Should be connected into Clamp 30)

GND / Car GND – Ground (Should be connected if separate clamps)

Serv\_EN – Service Enable

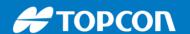

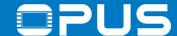

#### 2. Updating your device

When you purchase new devices, always perform a software update first!

All software elements should be on the same level:

**CODESYS IDE** on your PC

Operating System (OS) on the device CODESYS runtime on the device

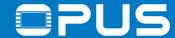

recovery\_egspro\_a6-te-landscape.bmp

logo\_egspro\_a6-te-landscape.bmp.md5 📗 recovery\_egspro\_a6-te-landscape.bmp.md5

Iogo\_egspro\_a6-te-landscape.bmp

#### 2. Updating your device – The update files

logo\_opusa3\_2.x.png

logo\_opusa3\_2.x.png.md5

The update packet for your device (under \CustomerFiles\Device\OPUSAx\) consists of: A3 / A6 G1 A6 G2 / A8 **OS** – Operating System. A customized embedded Linux system. boot easpro 1.1.1.bin boot\_opusa3\_2.1.0.bin **Boot loader** boot egspro 1.1.1.bin.md5 boot opusa3 2.1.0.bin.md5 pmic egspro 1.1.sud linux\_opusa3\_2.1.0.bin Linux kernel Power management pmic easpro 1.1.sud.md5 linux opusa3 2.1.0.bin.md5 firmware rootfs\_egspro\_1.1.1-we-x11-qt5.tar.gz rootfs\_opusa3\_2.1.0.squashfs Root file system rootfs egspro 1.1.1-we-x11-gt5.tar.gz.md5 rootfs opusa3 2.1.0.squashfs.md5 service\_opusa3\_2.1.0.bin Service image Service project is an service\_opusa3 2.1.0.bin.md5 extra application Service files to update from OS 1 **Codesys Runtime** – The application that displays your project on the device. user2\_egspro\_3.5.8.6\_Service.tar.gz user\_egspro\_3.5.8.6.tar.gz user opusa3 3.5.8.6.tar.gz user2\_egspro\_3.5.8.6\_Service.tar.gz.md5 user\_egspro\_3.5.8.6.tar.gz.md5 user\_opusa3\_3.5.8.6.tar.gz.md5 **Boot logo** – The image that is displayed when the device is started -> created by the customer (see chapter 7)

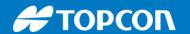

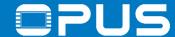

#### 2. Updating your device – Preparations

4 a)

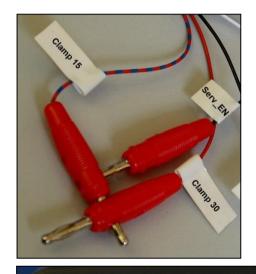

4 b)

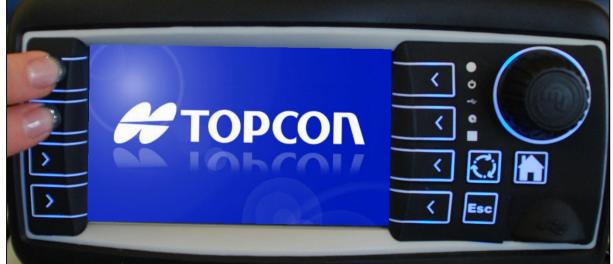

- 1. Power off the device
- 2. Put all 12 update files in the root folder of a **FAT32** formatted USB stick and connect it with the device
- 3. Connect the USB stick with the device
- 4. Power up the device in service mode by
  - a) Connecting clamp service enable OR
  - b) Pressing the left keys 1 + 2 (hold for 3 seconds)-> for A8, press Key 1 + Stop

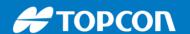

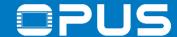

#### 2. Updating your device – Almost done

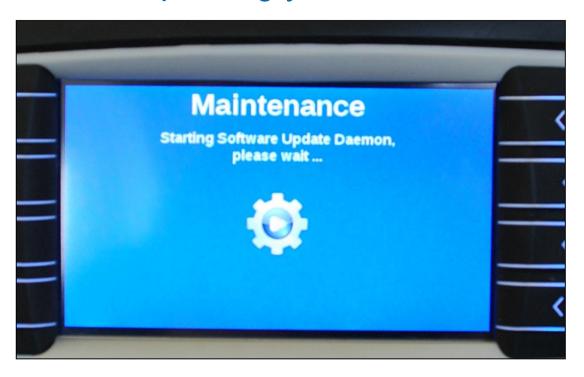

When you see this screen (or similar), let go of the keys or disconnect the clamp service enable

The update takes 3-5 minutes after which the device will restart and, after the touch screen calibration, if you have a touch screen device, show the service project.

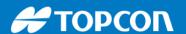

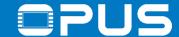

#### 3. Getting to know the CODESYS IDE – Installation

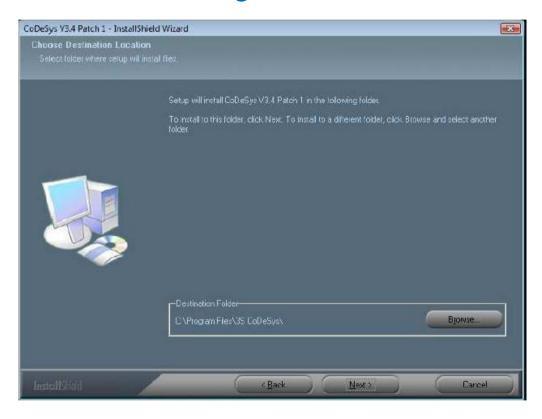

Install the CODESYS IDE with administrator rights

Click through the steps in the installation – usually no settings have to be changed

If you have another Codesys installed, choose a different installation location

Start Codesys after the installation

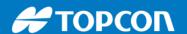

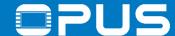

#### 3. Getting to know the CODESYS IDE – Installation

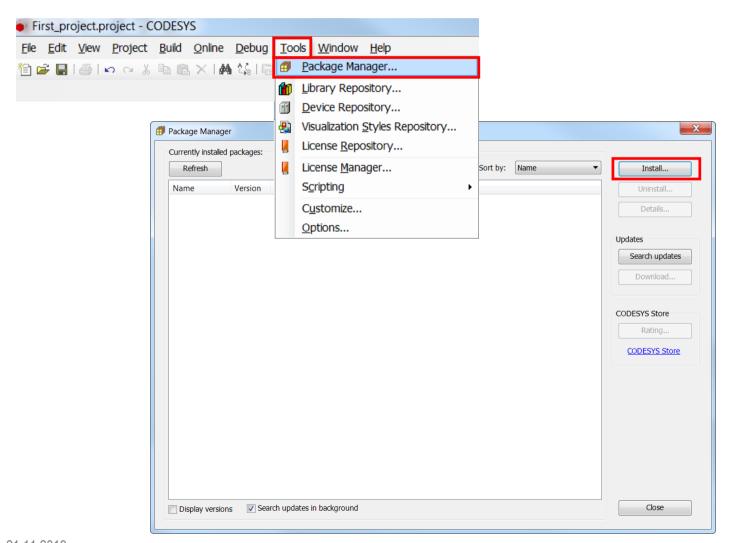

In Codesys, select the menu

Tools -> Package Manager...

In the dialog, click *Install...* and browse to \CustomerFiles\PC in your Codesys package

Install the TE\_\_\_\_\_package

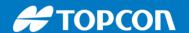

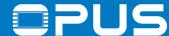

#### 3. Getting to know the CODESYS IDE - Program overview

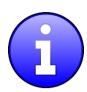

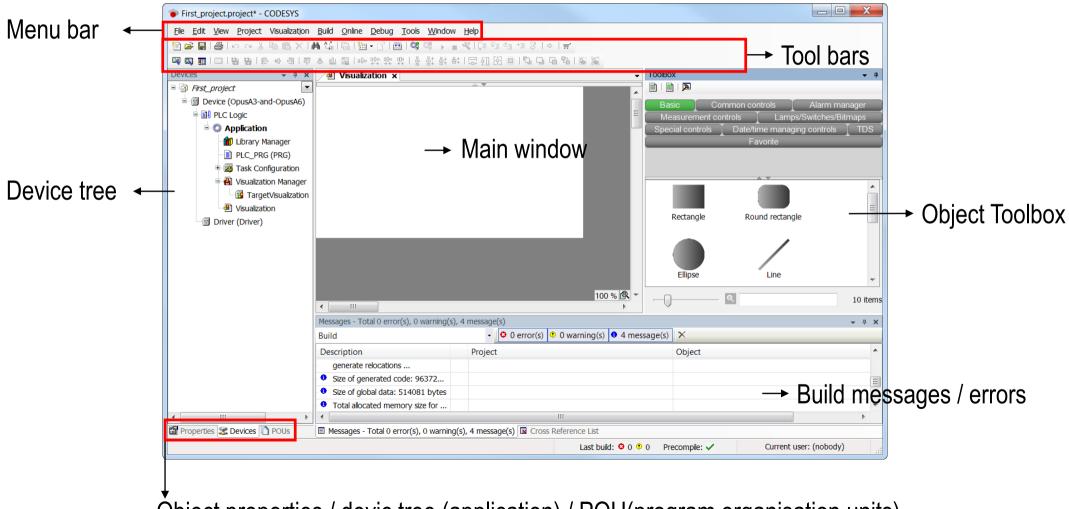

Object properties / devic tree (application) / POU(program organisation units)

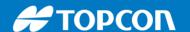

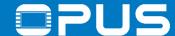

# 3. Getting to know the CODESYS IDE – Program overview

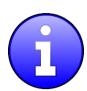

All 5 programming languages for application programming (IEC 61131-3) are available:

• IL (Instruction list) an assembler like programming language

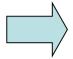

- ST (Structured text) similar to programming in PASCAL or C
- LD (Ladder diagram) enables the programmer to virtually combine relay contacts and coils
- FBD (Function block diagram) enables the user to rapidly program both Boolean and analogue expressions
- SFC (Sequential function chart) convenient for programming sequential processes and flows

We will focus on ST code

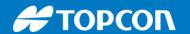

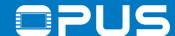

# 4. The first project

- 1. Create a new project
- 2. Configuration
- 3. The first program
- 4. The first visualisation
- 5. Tasks and timings
- 6. Best fit
- 7. Images
- 8. Buttons and navigation

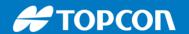

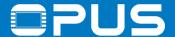

#### 4.1 The first project – Create a new project

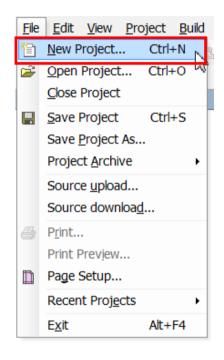

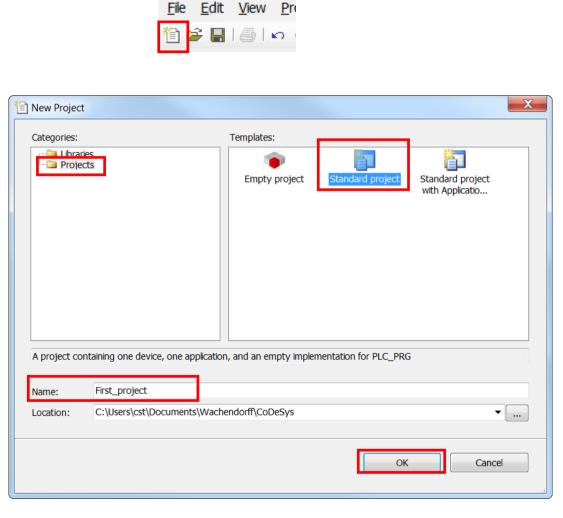

To create a new project, click on *File -> New Project...* press the *New Project* icon or press CTRL + N

Select Standard project, choose a project name and location click OK

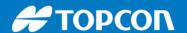

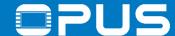

#### 4.1 The first project – Create a new project

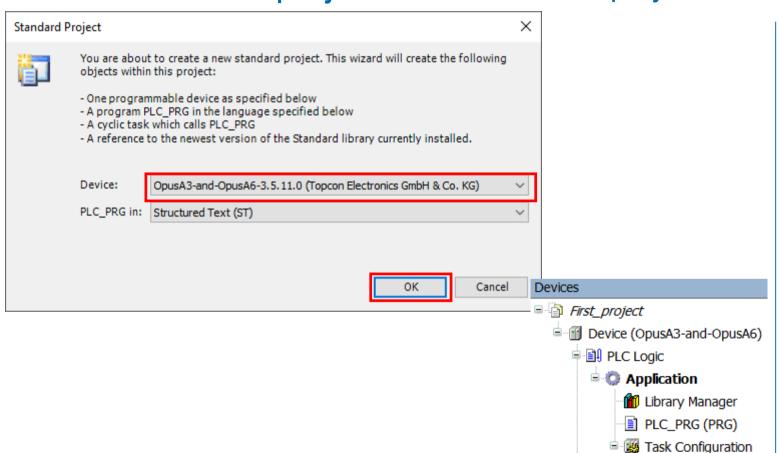

Select the matching device description and choose Structured Text (ST) as the default programming language

The most basic project

- one device
- one application
- one program (PLC\_PRG)
- one task (MainTask)
- Driver (for device specific functions)

21.11.2019

Oriver (Driver)

PLC\_PRG

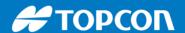

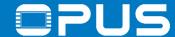

#### 4.2 The first project — Configuration — Network configuration

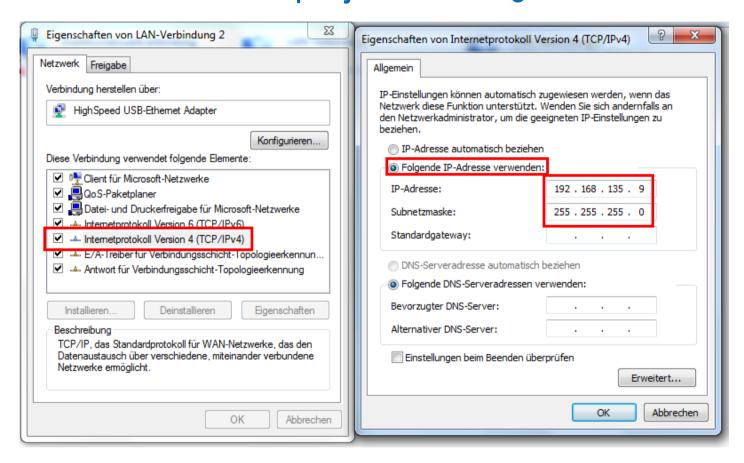

Go to the network adapter settings of your PC and change the settings for IPv4

The computer IP has to be in the same subnet as the displays

Standard IP addresses for the displays (can be changed):

192.168.135.6

Now connect the running device with your PC over Ethernet

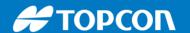

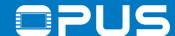

#### 4.2 The first project - Configuration - Device connection

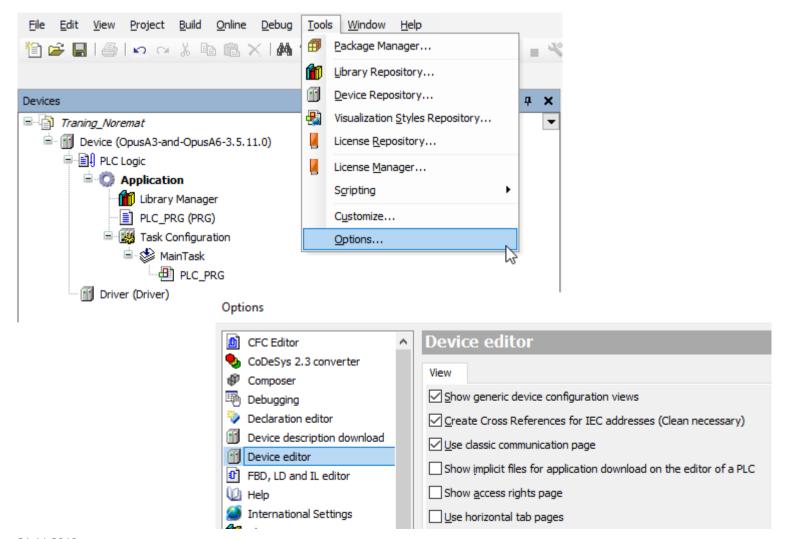

Go to the menu Tools -> Options...

Go to the category *Device editor*Make the settings according to the screenshot

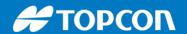

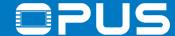

#### 4.2 The first project — Configuration — Device connection

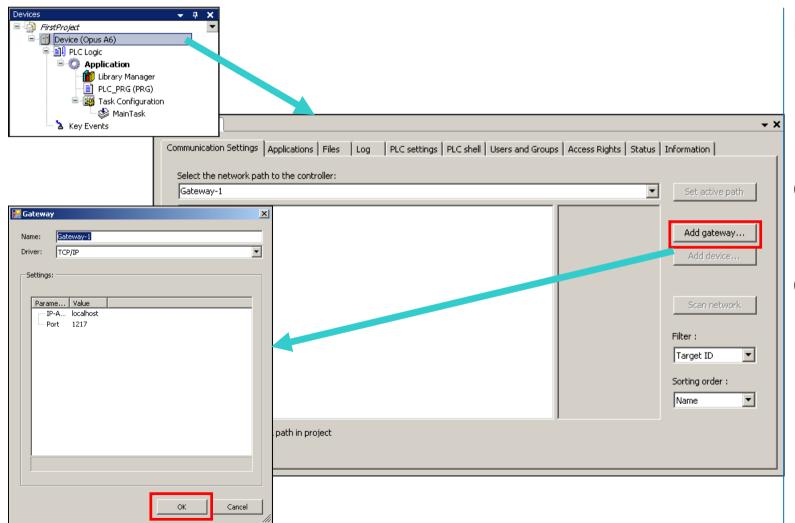

Double click on Device

Click on Add gateway...

Click OK

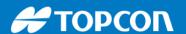

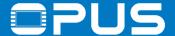

#### 4.2 The first project – Configuration – Device connection

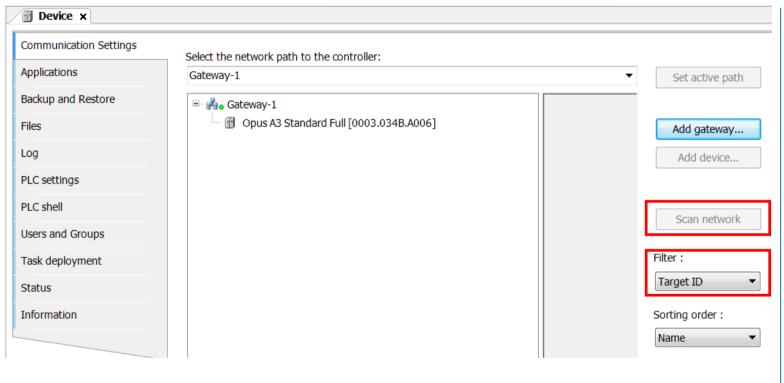

Select the gateway and click on *Scan* network

If the device isn't found, set the *Filter* to *None* 

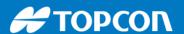

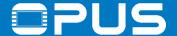

#### 4.2 The first project — Configuration — Device connection

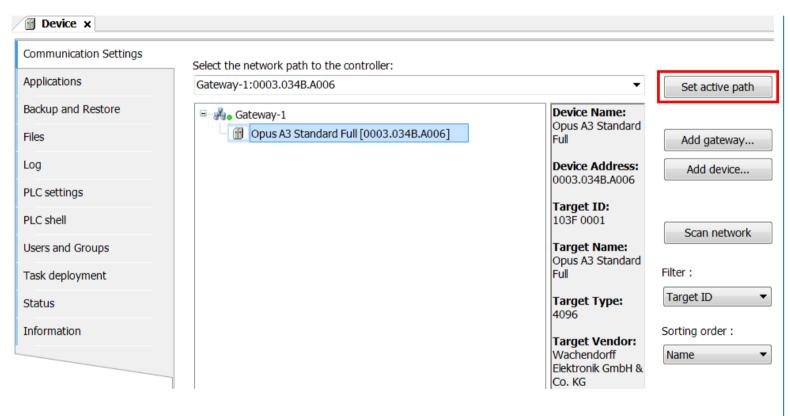

Double click on the device in the list or select it and click on *Set active path* to connect to the device

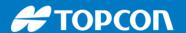

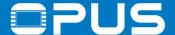

#### 4.4 The first project – The first visualization

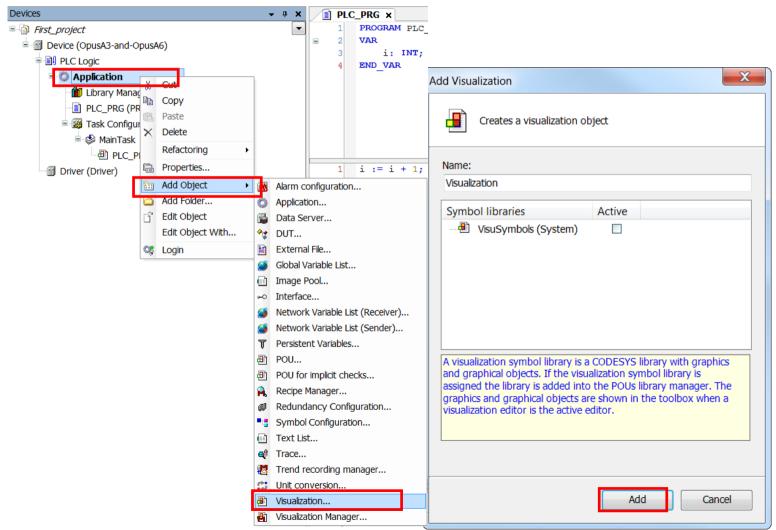

Right-click on Application and choose Add Object -> Visualization...

Click Add in the dialog (no settings necessary)

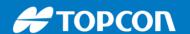

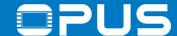

### 4.4 The first project – The first visualization

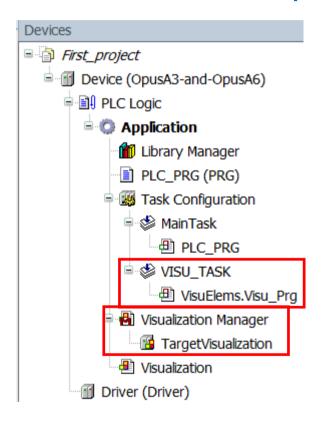

We just added a Visualization element

CODESYS adds some components automatically:

- VISU\_TASK in the Task Configuration
- Visualization Manager
- TargetVisualization in the Visualization
   Manager

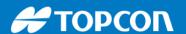

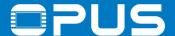

#### 4.3 The first project – The first program

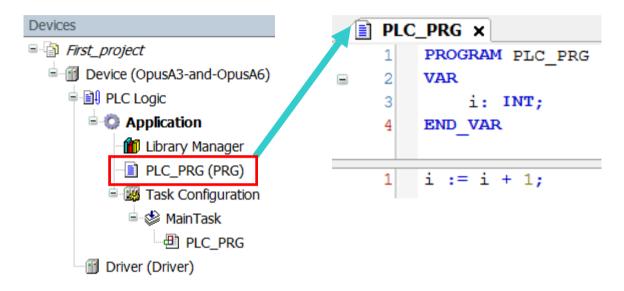

Double click the program PLC\_PRG and write the variable declaration and code according to the screenshot

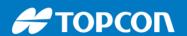

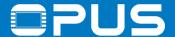

#### 4.3 The first project — The first program — Building the code

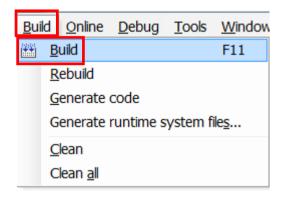

Messages - Total 0 error(s), 0 warning(s), 0 message(s)

Build

Description

------ Build started: Application: Device.Application -----
typify code ...

Compile complete -- 0 errors, 0 warnings

Compile the project by clicking in the menu *Build* -> *Build* or by pressing *F11* 

Message box should show the message Compile complete – 0 errors, 0 warnings

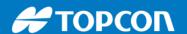

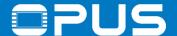

#### 4.3 The first project – The first program – The first download

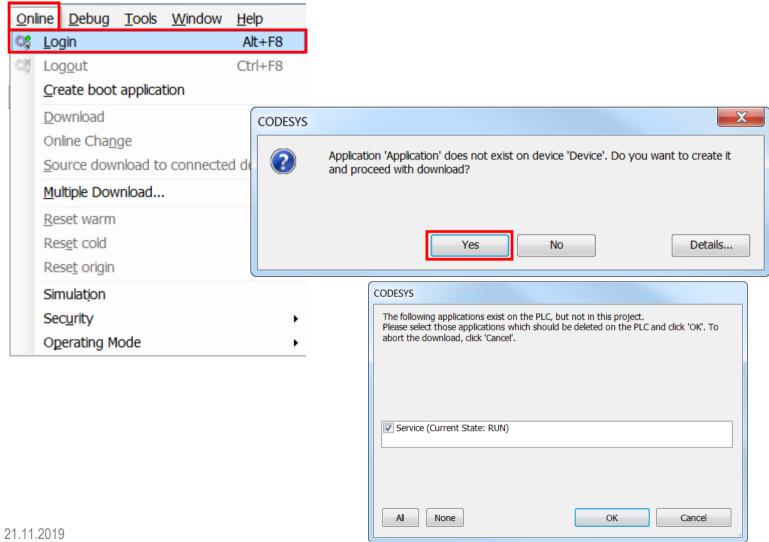

Download the project with *Login* in the menu Online (or by pressing Alt+F8) or press the 🐹 icon in the tool bar

Press Yes to download the application to the display

Press OK to overwrite the service project

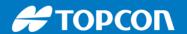

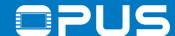

#### 4.3 The first project – The first program – The first download

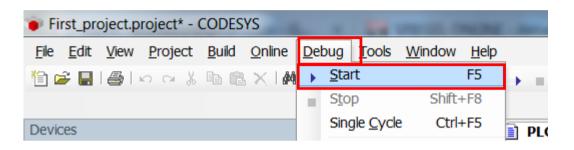

Start the project with *Start* in the menu *Debug* or by pressing *F5* or clicking the icon in the toolbar

- -> empty visualization (white screen)
- ->you can see the counter rising on the PC
- -you can manipulate the value in the column *prepared value*
- -send the value with CTRL + F7
- -log out of the device with CTRL + F8 or by clicking in the toolbar to continue working on the project

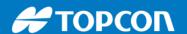

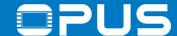

#### 4.4 The first project – The first visualization – Settings

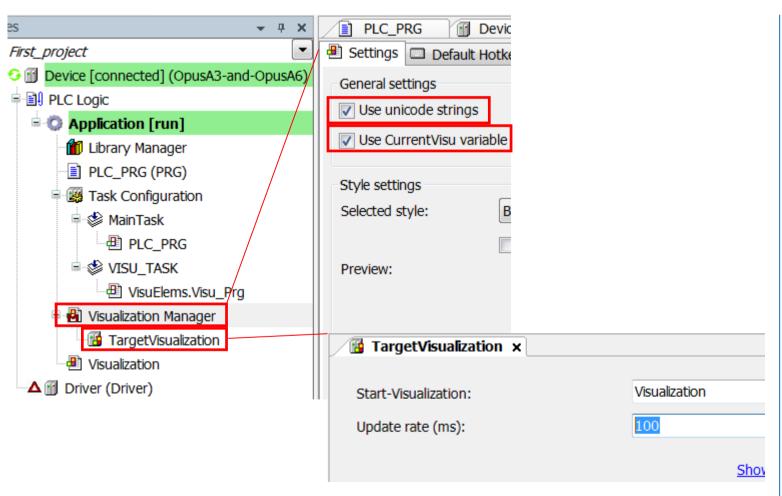

Make the settings according to the screenshots

Visualization Manager:

- Use unicode strings
- Use CurrentVisu variable

TargetVisualization: Update rate – 100

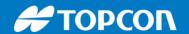

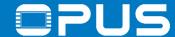

#### 4.4 The first project – The first visualization – Rectangle

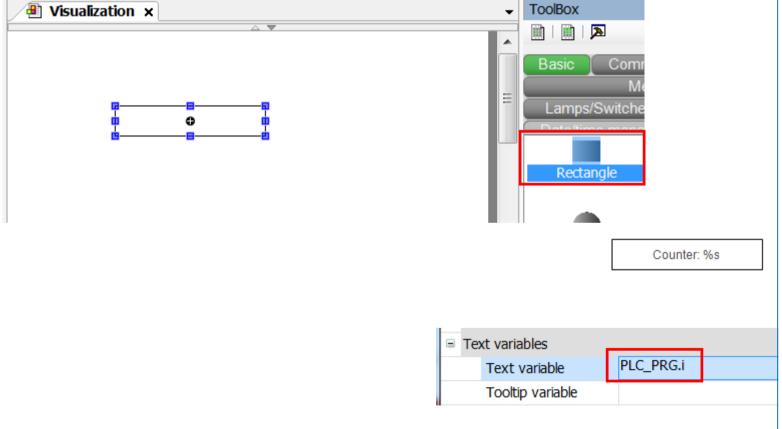

Click on *Rectangle* in the toolbox and draw a rectangle in the visualization or drag & drop it from the toolbox into the visualization

Select the rectangle and add *Counter:* %s into *Texts* -> *Text* 

Add the variable *PLC\_PRG.i* into *Text variables* -> *Text Variable* 

Log in again to update the application on the device, then start the application (F5) Log out afterwards to continue working

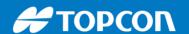

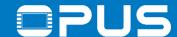

#### 4.5 The first project – Tasks and timings

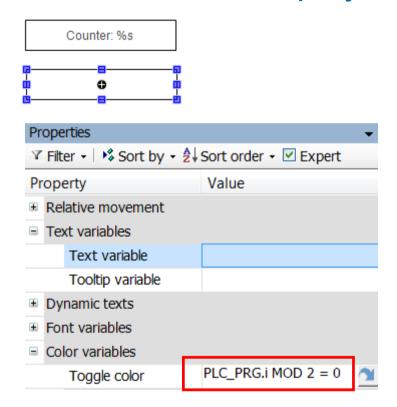

Add a second rectangle

Add the expression
PLC\_PRG.i MOD 2 = 0
to the
Color Variables -> Toggle color property

Download and start the application

Please note the flashing screen.

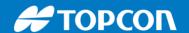

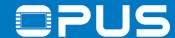

#### 4.5 The first project – Tasks and timings

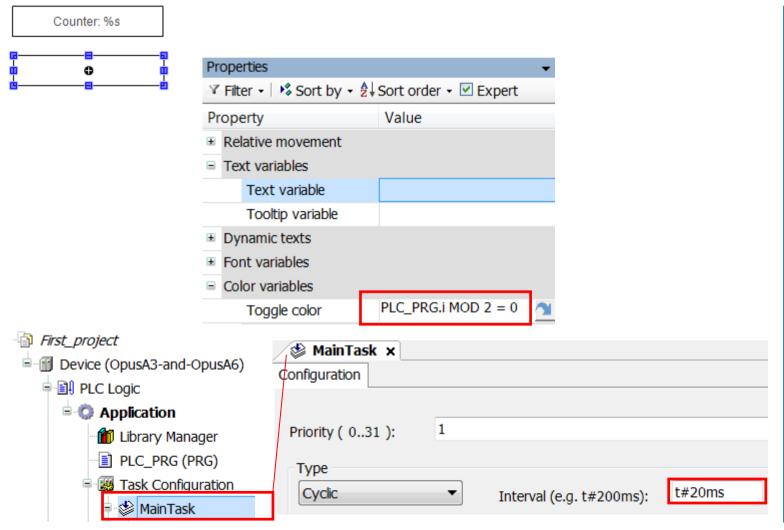

Add a second rectangle

Add the expression
PLC\_PRG.i MOD 2 = 0
to the
Color Variables -> Toggle color property

Download and start the application

Please note the flashing screen.

Double-click on the *MainTask* and on the *VISU\_TASK* 

Change the interval of the *MainTask* from 20 ms to 25 ms and download again

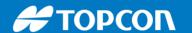

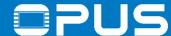

### 4.5 The first project – Tasks and timings

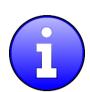

Time (ms)

MainTask (20 ms)

VISU\_TASK(100 ms)

| ) | 0 | 20 | 40 | 60 | 80 | 100 | 120 | 140 | 160 | 180 | 200 | 220 | 240 | 260 | 280 | 300 |
|---|---|----|----|----|----|-----|-----|-----|-----|-----|-----|-----|-----|-----|-----|-----|
| ) | 0 | 1  | 0  | 1  | 0  | 1   | 0   | 1   | 0   | 1   | 0   | 1   | 0   | 1   | 0   | 1   |
| ) | 0 |    |    |    |    | 1   |     |     |     |     | 0   |     |     |     |     | 1   |

Time (ms)

MainTask (25 ms)

VISU\_TASK(100 ms)

| 0 | 25 | 50 | 75 | 100 | 125 | 150 | 175 | 200 | 225 | 250 | 275 | 300 | 325 | 350 | 375 |
|---|----|----|----|-----|-----|-----|-----|-----|-----|-----|-----|-----|-----|-----|-----|
| 0 | 1  | 0  | 1  | 0   | 1   | 0   | 1   | 0   | 1   | 0   | 1   | 0   | 1   | 0   | 1   |
| 0 |    |    |    | 0   |     |     |     | 0   |     |     |     | 0   |     |     |     |

-> Take care of your timings!

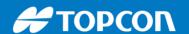

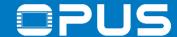

#### 4.6 The first project – Fit the screen

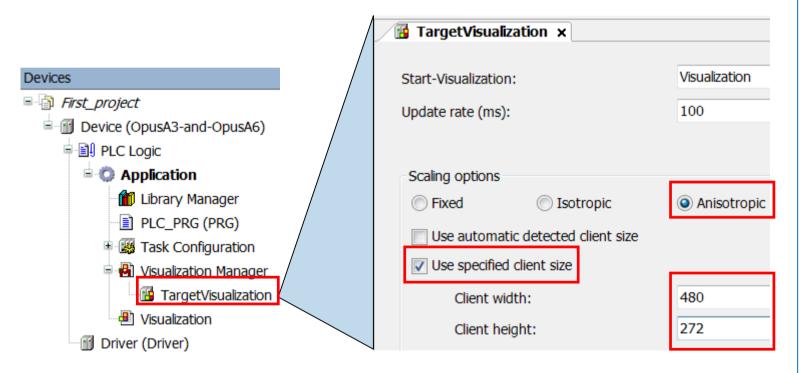

To know how big your screen is in the editor

make the settings according to the screenshot

-> Then change the scaling back to *Fixed* 

OPUS A3: 480 x 272

OPUS A6 G1 /G2: 800 x 480

OPUS A8: 1280 x 800

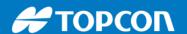

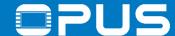

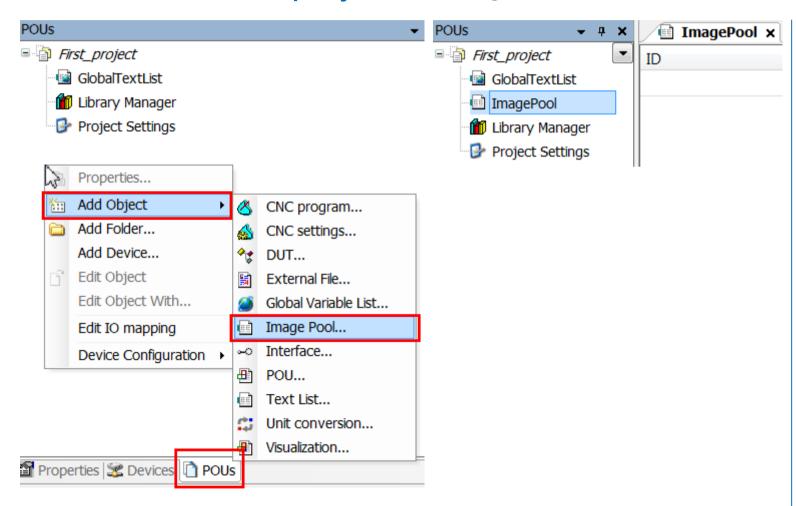

Change to the POU tab

Right-click and select

Add Object -> Image Pool...

Double-click the ImagePool to open it

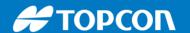

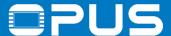

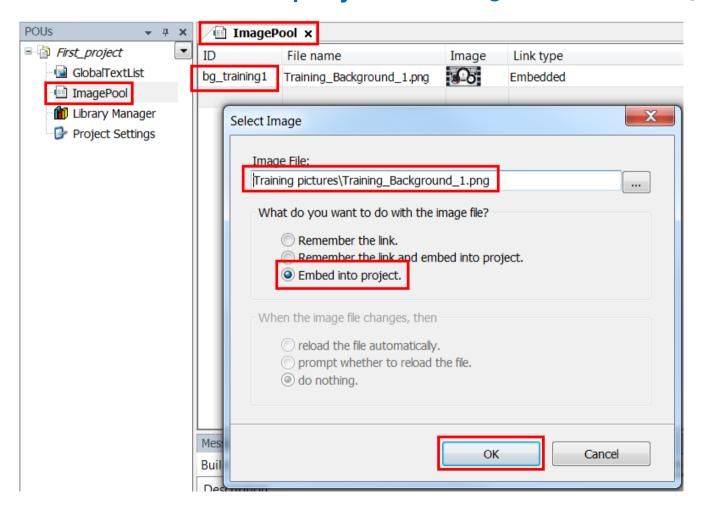

Write the ID bg\_training1

Select the image

Training\_Background\_1.png from the training pictures folder

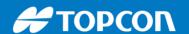

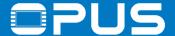

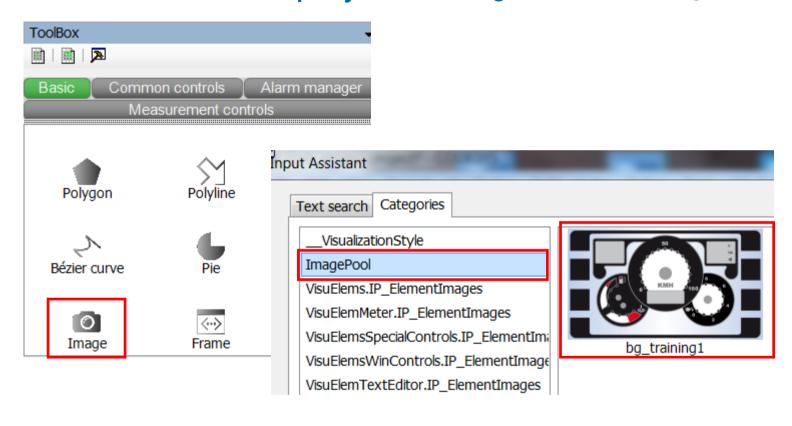

Click on *Image* and draw an image or drag & drop an image into the visu

In the image selection dialog select the image bg\_training1 and click OK

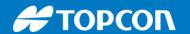

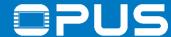

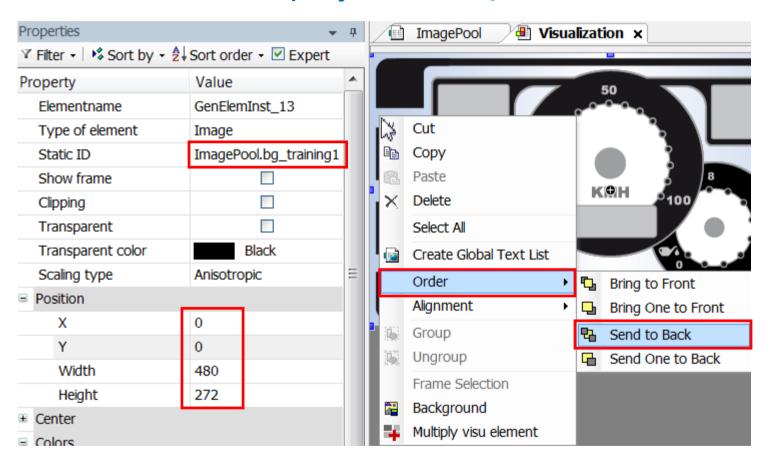

the ID is set in the Static ID property

Set the size and position properties

Right-click the image and select Order -> Send to Back

Delete the two rectangles

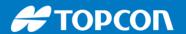

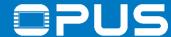

## 4.8 The first project — Buttons and navigation — A second visualization

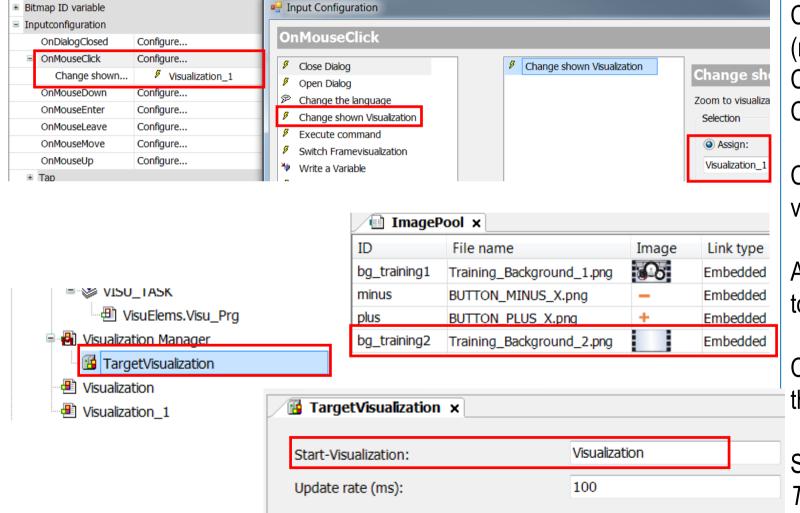

Create another visualization
(right-click on Application -> Add Object -> Visu)
Create a button from the Toolbox ->
Common Controls in the first visualization

Configure the button to change to this visualization

Add the image Training\_Background\_2.png to the *Global Image Pool* 

Create an image in the new visu and use the image as a background

Start visualization? Set it in TargetVisualization

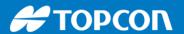

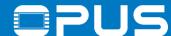

## 4.8 The first project — Buttons and navigation — Push button or toggle

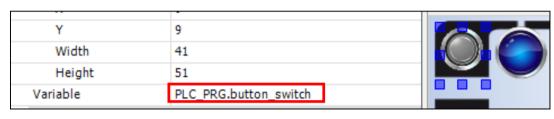

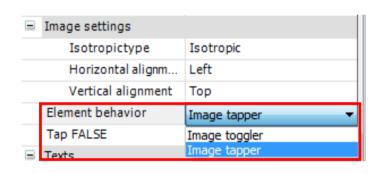

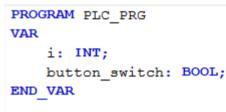

In the new visualization, create a button (push switch, dip switch etc.)

Also create a Lamp object and in *PLC\_PRG* a variable *button\_switch* (bool) and connect it with the button and the LED

Test the behavior

You can change from *Toggle* to *Tap* in the property *Element behavior* of the button object

Add the same functionality for a soft key

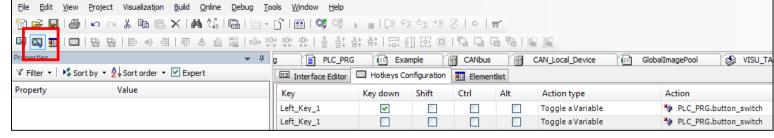

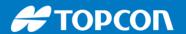

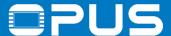

### 4.8 The first project — Buttons and navigation — Button with 2 images

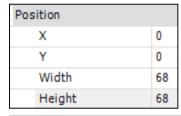

| back_1 | ${\tt C:\Users\Codesys\BUTTON\_BACK.p}$                      | Ģ |
|--------|--------------------------------------------------------------|---|
| back_2 | C:\Users\cst\Documents\Training pictures\Codesys\BUTTON_BACK | 5 |

```
i:INT;
plusminus: STRING := 'plus';
meterdata: INT;
button_back: STRING := 'back_1';
END VAR
```

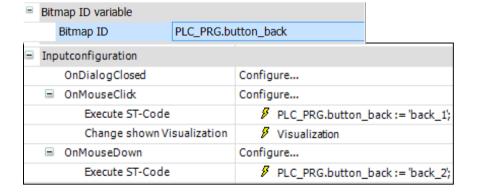

On the new visualization, create an image with these settings

Put the images *BUTTON\_BACK.png* and *BUTTON\_BACK\_X.png* in the global image pool

In the *PLC\_PRG*, create a variable button\_back

Configure the events for the "button"

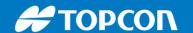

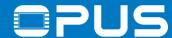

#### 5. CAN communication

- 1. Basic settings
- 2. Terminal and Owner ECU configuration
- 3. Creating messages
- 4. Background information

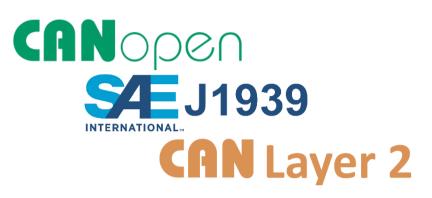

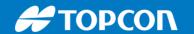

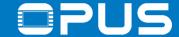

#### 5.1a CAN communication

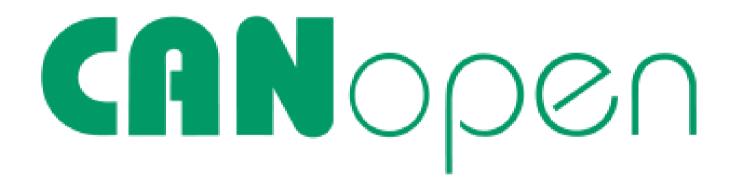

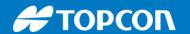

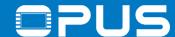

## 5.1a CAN communication – Set up the CAN bus

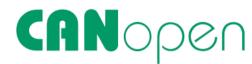

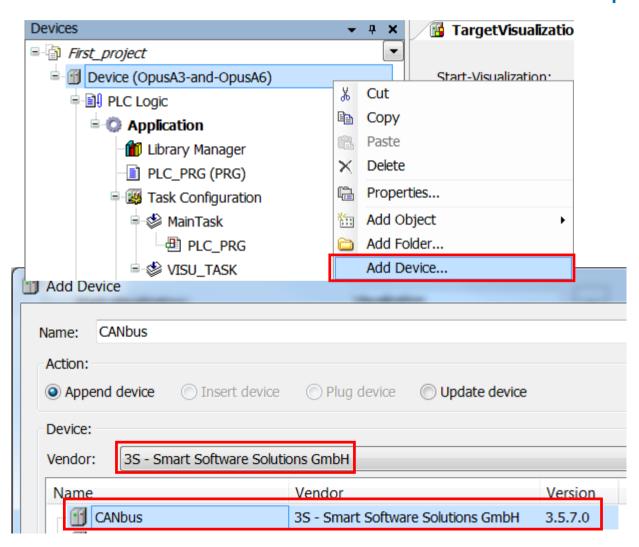

Right click on *Device*, click on *Add Device...*, select 3S company as vendor

Select CANbus, edit the name if wanted

Press on Add Device

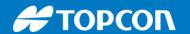

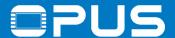

#### 5.2a CAN communication – Add local device

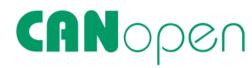

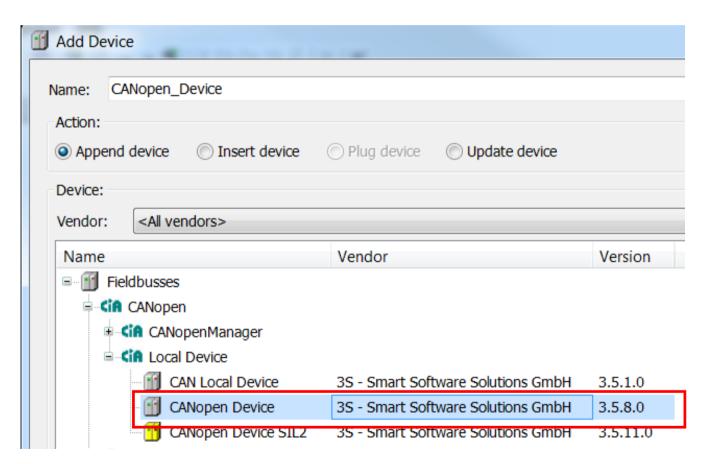

Click on *CANbus* in the device tree, the dialog will change

Choose *CANopen Device*, version 3.5.8.0, click *Add Device* and close the dialog

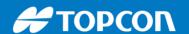

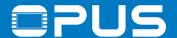

## 5.2a CAN communication – Configuration

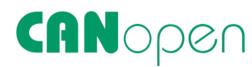

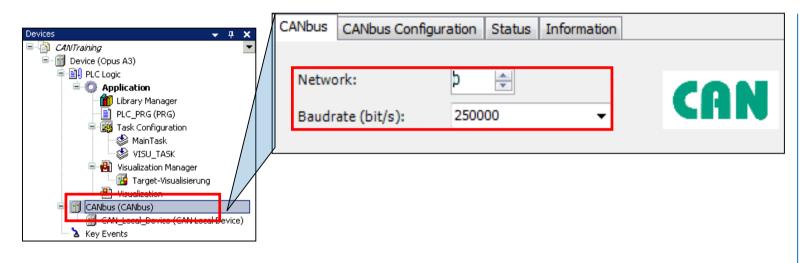

Double click on CANbus

Choose the network:

0 - CAN1

1 - CAN2

Choose the desired baudrate

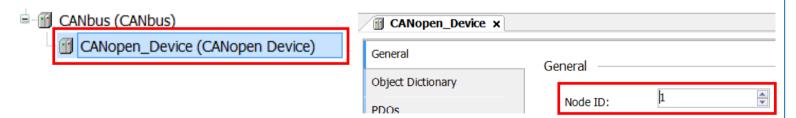

Double click on *CAN\_Local\_Device*Choose the node ID

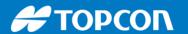

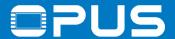

#### 5.3a CAN communication – Add I/O areas

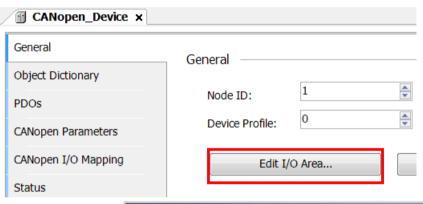

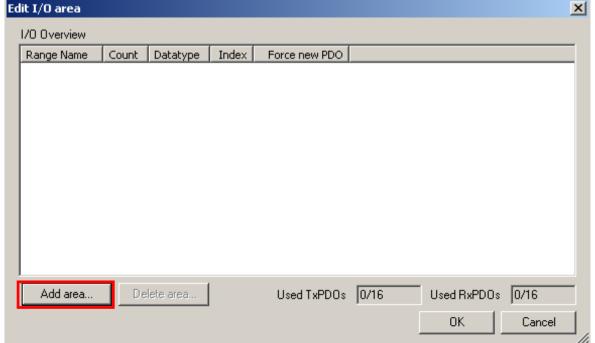

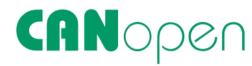

Click on *Edit I/O area...* to add the PDO communication variables

Click on Add area...

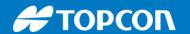

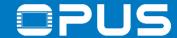

#### 5.3a CAN communication – Add I/O areas

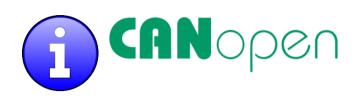

CODESYS always uses the viewpoint of the Master!

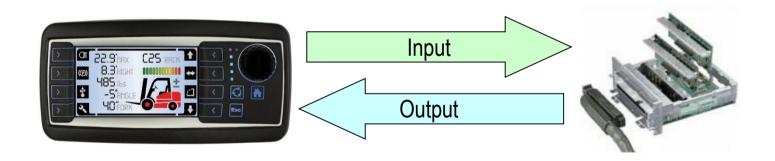

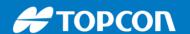

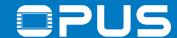

#### 5.3a CAN communication – Add I/O areas

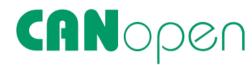

| Add I/O Range |                        | X   |
|---------------|------------------------|-----|
| I/O type:     | Input (Tx) Output (Rx) |     |
| Range Name:   | Digital_Inputs1        |     |
| Object Index: | 16#3800                | 1   |
| Count:        | 2                      | 5-0 |
| Datatype:     | INT ▼                  |     |
|               | Force new PDO          |     |
|               | OK Cancel              |     |
|               |                        |     |

Add I/O Range

I/O type: Input (Tx) Output (Rx)

Range Name: Digital\_Outputs1

Object Index: 16#3000

Count: 2

Datatype: INT

Force new PDO

OK Cancel

Add 2 INT Input variables for Transmit PDO (the OPUS sends these)

Click again and add 2 INT variables as output (the OPUS receives these)

Click on OK to close the dialog

21.11.2019 53

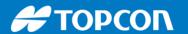

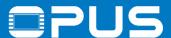

#### 5.3a CAN communication – Add variables

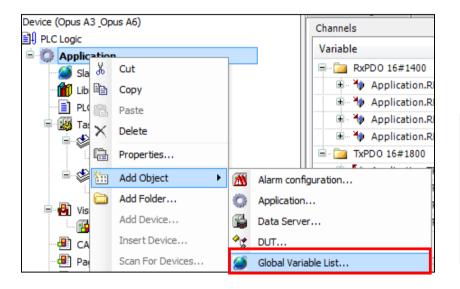

```
VAR_GLOBAL

RPDO1_byte1_4 : UINT;

RPDO1_byte5_8 : UINT;

TPDO1_Byte1_4: INT := 10;

TPDO1_Byte5_8: INT := 20;

END_VAR
```

```
GVL.TPDO1_Byte1_4 := GVL.TPDO1_Byte1_4 + 10;
GVL.TPDO1_Byte5_8 := GVL.TPDO1_Byte5_8;
```

# CANOpen

Create a global variable list (leave the name GVL)

Add the following variable declarations

Write the following program into the *PLC\_PRG* 

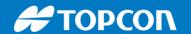

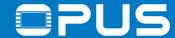

#### 5.3a CAN communication – Add variables

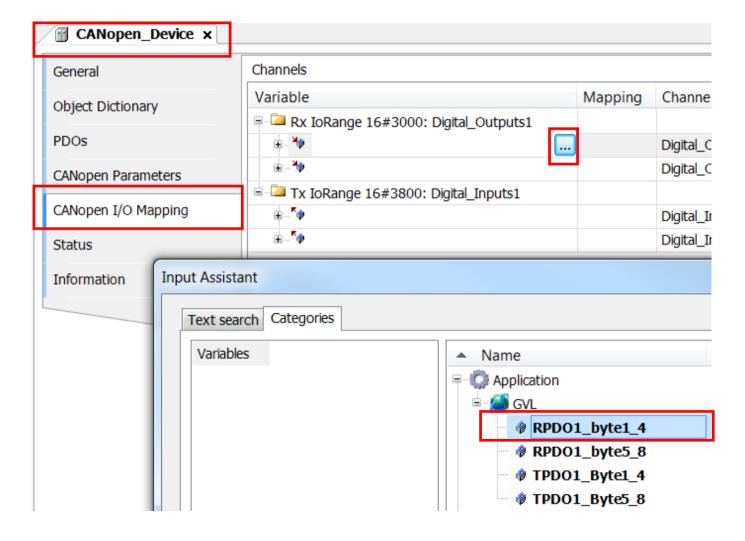

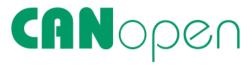

Double click on CAN\_Local\_Device

Switch to the tab CANbus Slave I/O Mapping

Map the declared variables to the CAN Input & Output:

Digital\_Outputs1: RPDO1 variables

Digital\_Inputs1: TPDO1 variables

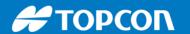

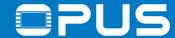

#### 5.3a CAN communication – Create Visu

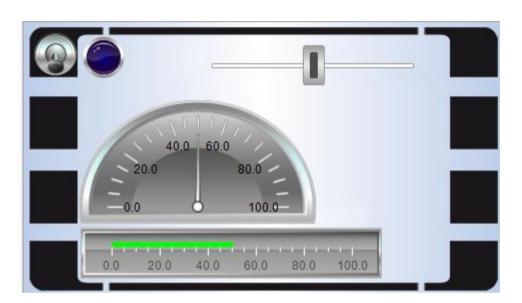

| Slider            |  |  |
|-------------------|--|--|
|                   |  |  |
| 162               |  |  |
| 23                |  |  |
| 253               |  |  |
| 40                |  |  |
| GVL.TPDO1_Byte5_8 |  |  |
|                   |  |  |

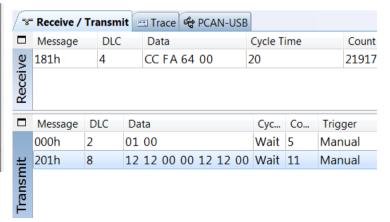

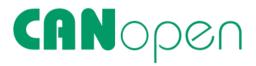

Create a meter, a bargraph and a slider object

Set the variable / value property to:

- TPDO1\_Byte5\_8 for the slider
- RPDO1\_Byte1\_4 for the meter
- RPDO1\_Byte5\_8 for the bargraph

Test the communication

-> no communication?

Send a message with

ID 0x000

DLC 2

Data 01 00

first to set the OPUS to operational mode

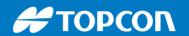

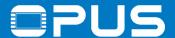

## 5.3a CAN communication – Sending cyclically

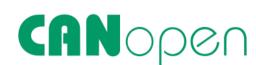

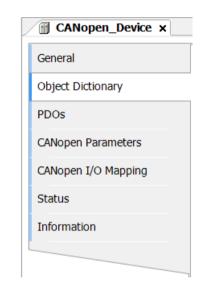

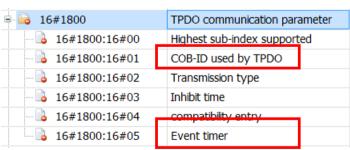

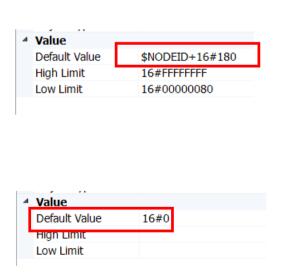

Continue with chapter 6

Set the *Event Timer* to a value > 0 to enable cyclic sending

-> Value has to be a multiple of the main task

Also you can change the COB ID (not CANopen conform!) by changing the value in *COBID* 

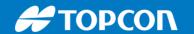

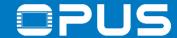

#### 5.1b CAN communication

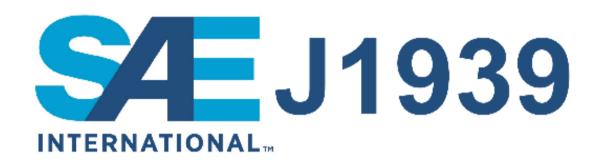

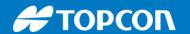

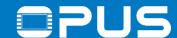

#### 5.1b CAN communication – Add CAN interface

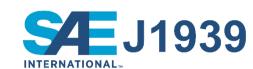

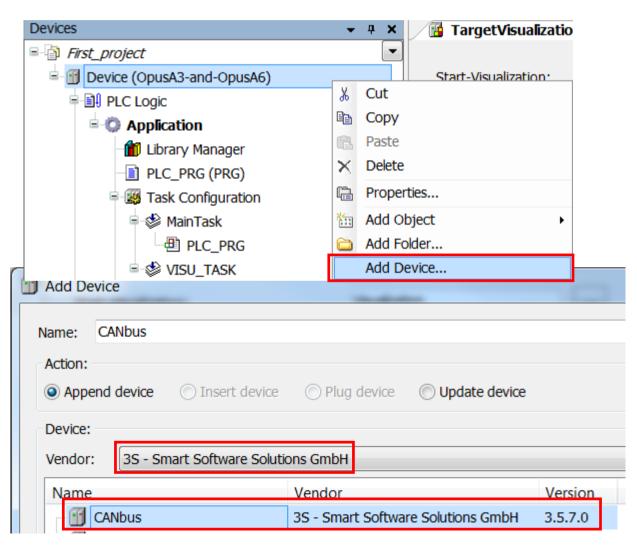

Right click on *Device*, click on *Add Device...*, select 3S company as vendor

Select CANbus in selection, edit the name if wanted

Press on Add Device

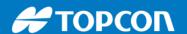

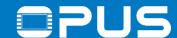

## 5.2b CAN communication — Add J1939 manager

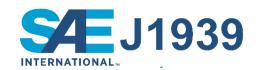

| Add Device                           |                                    |          |
|--------------------------------------|------------------------------------|----------|
|                                      |                                    |          |
| Name: J1939_Manager                  |                                    |          |
| Action:                              |                                    |          |
| Append device                        | Plug device                        |          |
| Device:                              |                                    |          |
| Vendor: 3S - Smart Software Solution | s GmbH                             |          |
| Name                                 | Vendor                             | Version  |
| CAN Local Device                     | 3S - Smart Software Solutions GmbH | 3.5.1.0  |
| CANopen Device                       | 3S - Smart Software Solutions GmbH | 3.5.8.0  |
| CANopen Device SIL2                  | 3S - Smart Software Solutions GmbH | 3.5.8.0  |
|                                      | 3S - Smart Software Solutions GmbH | 3.5.7.20 |
|                                      | 3S - Smart Software Solutions GmbH | 3.5.7.20 |
| CANopen_Manager_SIL2                 | 3S - Smart Software Solutions GmbH | 3.5.8.0  |
| CANopen_Manager_SoftMotion           | 3S - Smart Software Solutions GmbH | 3.5.7.20 |
| CIFX-DNM                             | 3S - Smart Software Solutions GmbH | 3.5.7.0  |
|                                      | 3S - Smart Software Solutions GmbH | 3.4.0.0  |
| J1939_Manager                        | 3S - Smart Software Solutions GmbH | 3.5.6.0  |

Click on *CANbus* in the device tree, the dialog will change

Choose J1939\_Manager and click Add Device

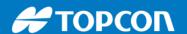

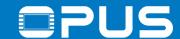

#### 5.2b CAN communication – Add J1939 ECU

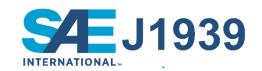

| Add Device        |         |                       |                    |               |
|-------------------|---------|-----------------------|--------------------|---------------|
| Name:             |         |                       |                    |               |
| Action:  • Append | device  | ○ Insert device       | Plug device        | Update device |
| Device:           |         |                       |                    |               |
| Vendor:           | 3S - Sn | nart Software Solutio | ons GmbH           |               |
| Name              |         | Vendor                |                    | Version       |
| J193              | 39_ECU  | 3S - Smart Soft       | ware Solutions Gmb | oH 3.5.5.0    |

Click on *J1939\_Manager* in the device tree, the dialog will change

Choose J1939\_ECU, click on Add Device and then Close

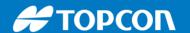

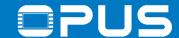

## 5.3b CAN communication – Configuration

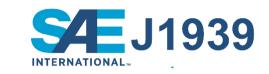

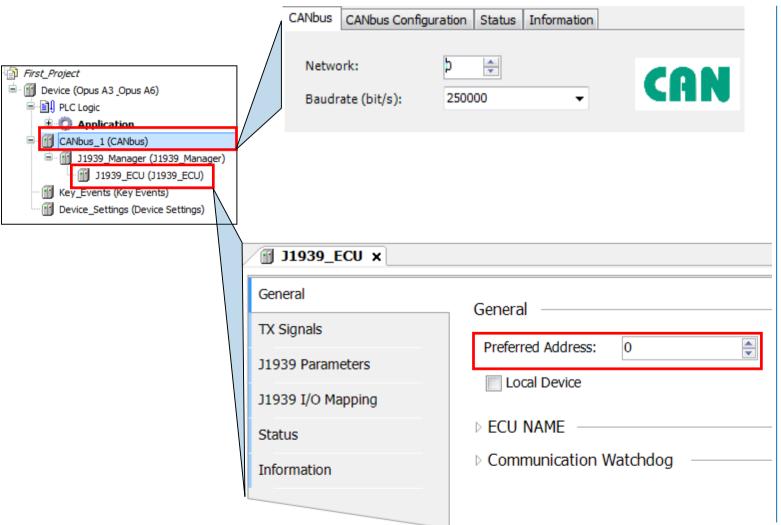

Doubleclick on CANbus

Choose the network:

0 - CAN1

1 - CAN2

Choose the baudrate (250 kbit/s is standard for J1939)

Doubleclick on J1939 ECU Choose the preferred address

-> These are the settings for the J1939 ECU

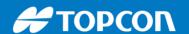

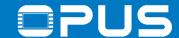

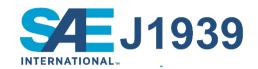

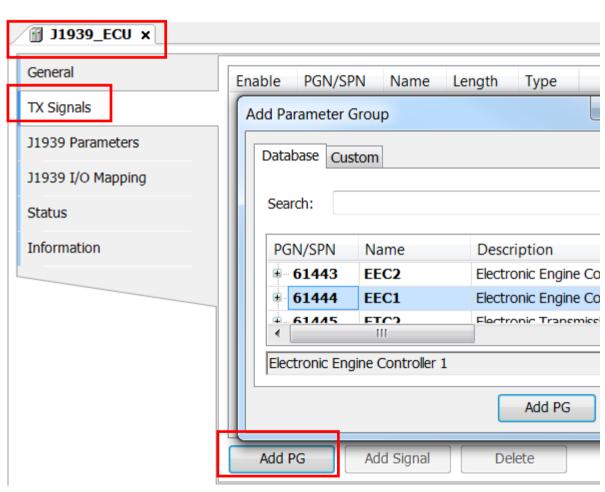

Doubleclick on J1939\_ECU

Go to the tab TX Signals, click on Add PG

Choose PGN 61444 and click Add PG to close the dialog

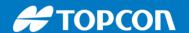

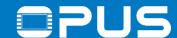

Engine Speed : UINT;

//Transmit

END VAR

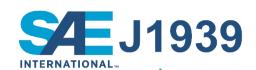

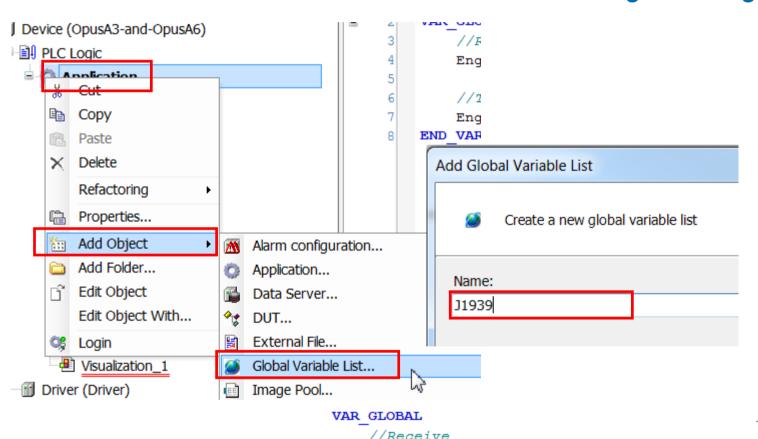

Create a Global Variable List by right-clicking *Application -> Add Object -> Global Variable List...* 

Name it J1939

Click Add to close the dialog

Open the GVL J1939 and create these variables

21.11.2019

Engine Requested Speed Speed Limit : UINT;

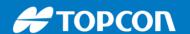

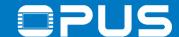

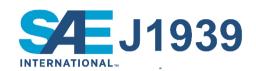

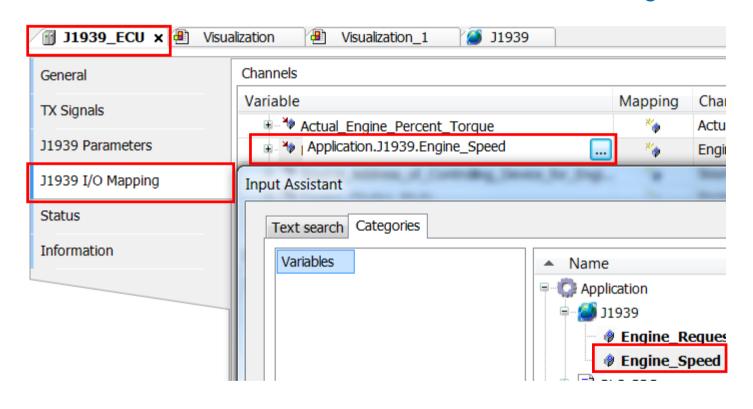

In J1939\_ECU Common J1939 I/O Mapping, map the variable Application.J1939.Engine\_Speed to Engine\_Speed

J1939.Engine\_Speed := J1939.Engine\_Speed;

In the *PLC\_PRG*, write this line

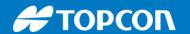

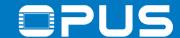

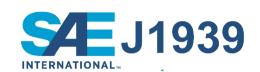

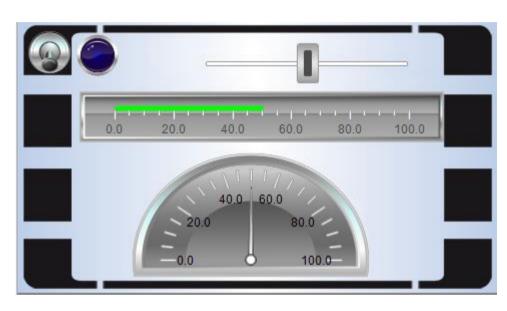

Create a meter, a bargraph and a slider object

| operty          | Value              |                 |                                          |
|-----------------|--------------------|-----------------|------------------------------------------|
| Elementname     | GenElemInst_2      | Elementname     | GenElemInst_3                            |
| Type of element | Meter 180°         | Type of element | Bar display                              |
| Value           | J1939.Engine_Speed | Value           | J1939.Engine_Requested_Speed_Speed_Limit |
|                 |                    | Elementname     | GenElemInst_7                            |
|                 |                    | Type of element | Slider                                   |
|                 |                    | Position        |                                          |
|                 |                    | Variable        | J1939.Engine_Requested_Speed_Speed_Limit |
| 21.11.2019      |                    | Move to click   | ✓                                        |

Connect the objects with the variables as shown

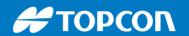

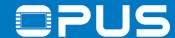

## 5.3b CAN communication – Sending PGNs

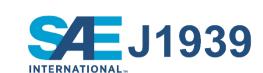

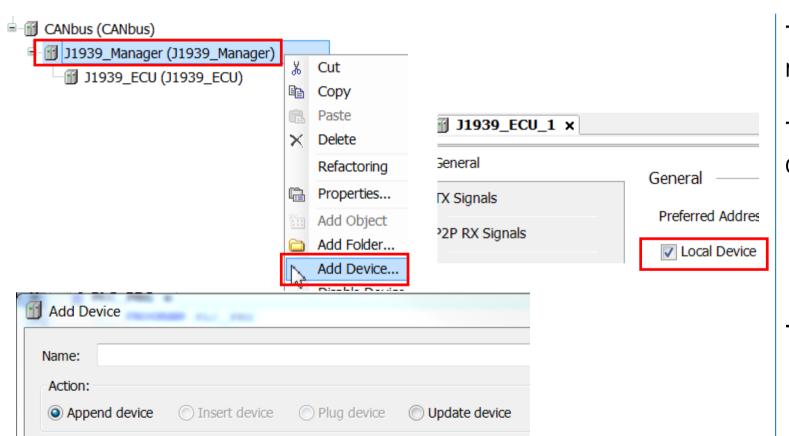

Version

3.5.5.0

The previous J1939 configuration is only for receiving

To send, add another *J1939\_ECU*, double-click it and check *Local Device* 

-> This device is only for sending!

Device:

Vendor:

Name

J1939 ECU

3S - Smart Software Solutions GmbH

3S - Smart Software Solutions GmbH

Vendor

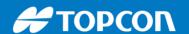

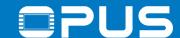

## 5.3b CAN communication – Sending PGNs

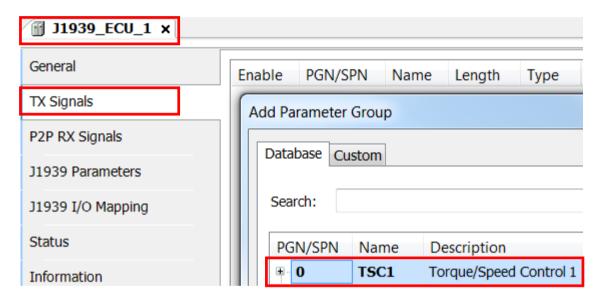

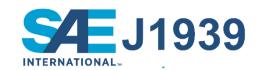

Add a PG and use PG 0

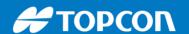

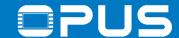

## 5.3b CAN communication – Sending PGNs

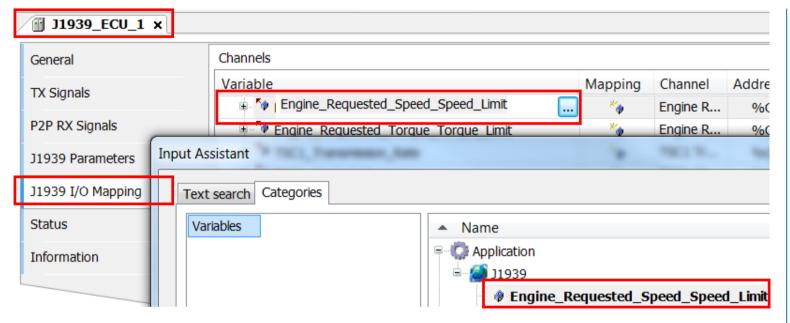

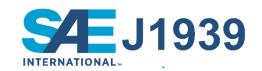

Map the variable Application.J1939. Engine\_Requested\_Speed\_Speed\_Limit

Download and test Change the value with the slider

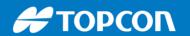

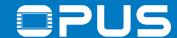

## 5.3b CAN communication – Sending cyclically

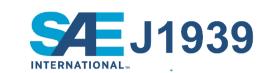

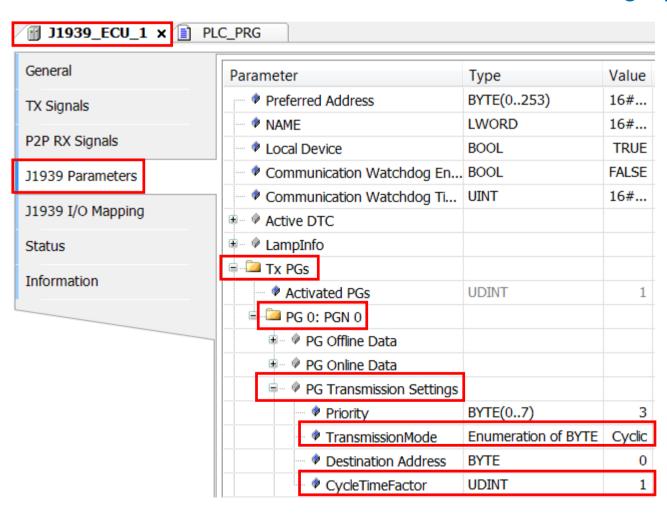

Make the settings according to the screenshot

The default sending frequency is derived from the task with the lowest interval

Change it by setting the CycleTimeFactor

Example:

Main task runs with 50 ms;

CycleTimeFactor 3

-> PGN is sent every 150 ms

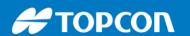

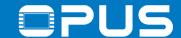

#### 5.3b CAN communication – Custom PGNs

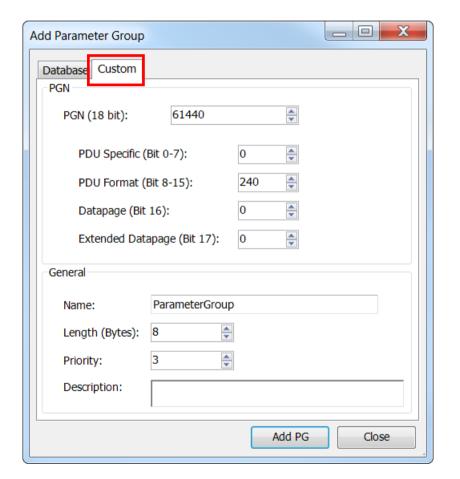

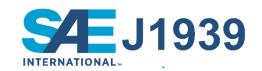

If a custom PGN message is needed, add a PG and switch to the Custom tab to make the necessary settings

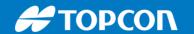

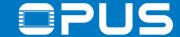

#### 5.1c CAN communication

# CAN Layer 2

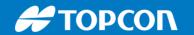

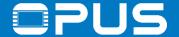

## 5.1c CAN communication – Example project

## **CAN** Layer 2

Let's look at the example project

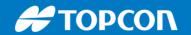

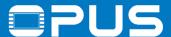

## Agenda

- 1. Introduction
- 2. Updating your device
- 3. Getting to know the CODESYS IDE
- 4. First project
- 5. CAN communication
- 6. Extended agenda
- 7. FAQ

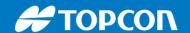

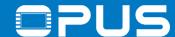

## 6. Extended agenda

- 1. ARM library
- 2. Backup / USB project loading
- 3. PDF Reader
- 4. Power management
- 5. Retain variables
- 6. Date and time
- 7. Languages
- 8. Data logging / USB file transfer
- 9. Alarms

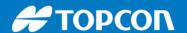

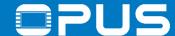

### 6.1. Extended agenda – Wachendorff ARM library

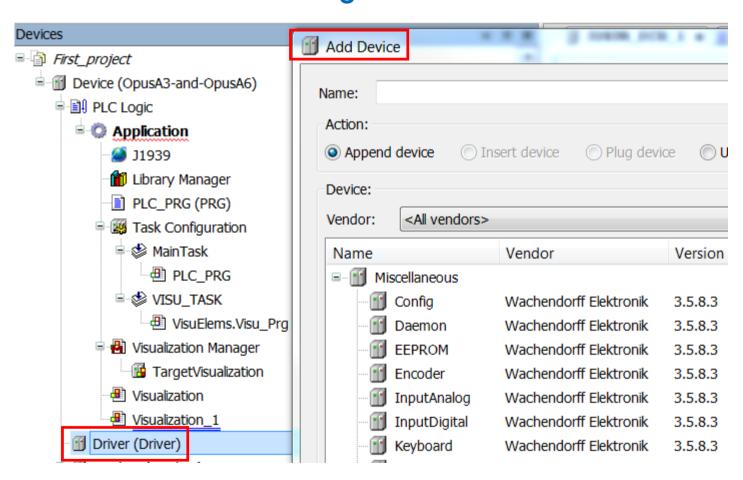

Device structure for everything specific to OPUS devices:

- Inputs/Outputs
- Backlight
- Beeper
- Power management
- EEPROM
- Device configurations

The elements are explained in our help file

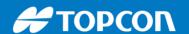

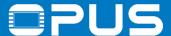

## 6.1. Extended agenda – Wachendorff ARM library

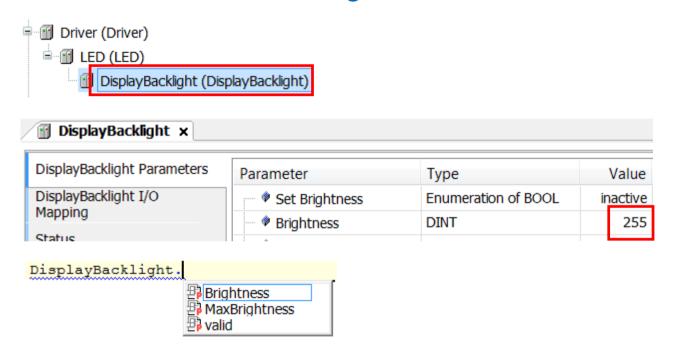

Example: Display Backlight

Usage in code:

DisplayBacklight.Brightness := 255;

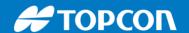

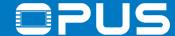

## 6.2. Backup / USB project loading

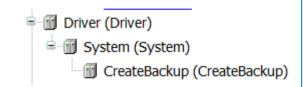

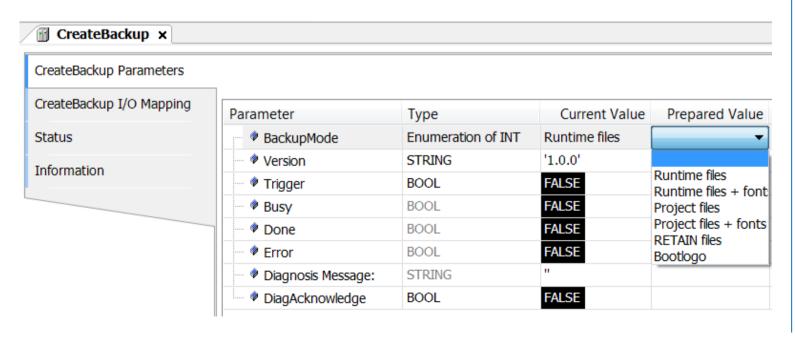

To install the project to devices with a USB stick, a backup from a connected device is needed

Install these devices

First set the mode of the backup

Then set the *Trigger* to *true* 

USB stick needs to be inserted

Runtime files -> user\_\_\_\_.tar.gz
Project files -> Update at runtime with
Update Daemon

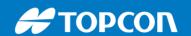

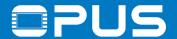

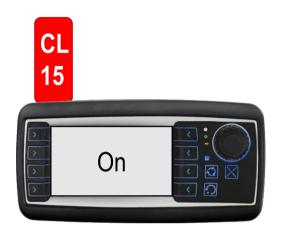

mA @13.5 V

|    | <b>A3</b> | A6  | A6G2 | <b>A8</b> |
|----|-----------|-----|------|-----------|
| On | 430       | 900 | 1000 | 1600      |

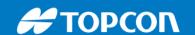

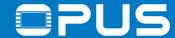

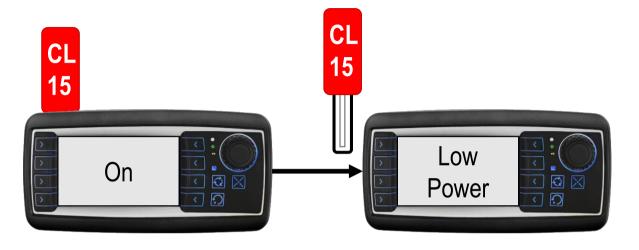

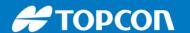

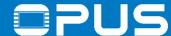

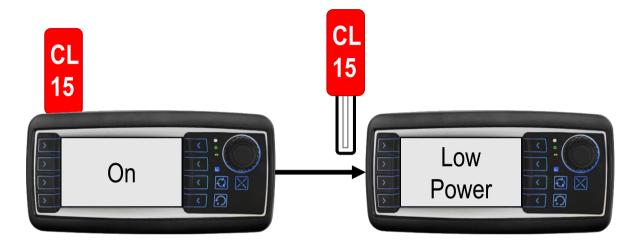

#### Codesys, CAN are working

| □/✓ Display function  | □/☑ Multicolor LED   |
|-----------------------|----------------------|
| □/☑ Display backlight | □/☑ Beeper / Speake  |
| □/☑ Key backlight     | □/☑ Touchscreen      |
| □/☑ Key function      | □/☑ Console (RS232)  |
| □/✓ Encoder function  | □/☑ Video processing |
| □/☑ Outputs           | □/☑ Camera output    |
| Driver->Daemon->PDM-  | > \                  |

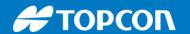

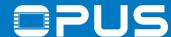

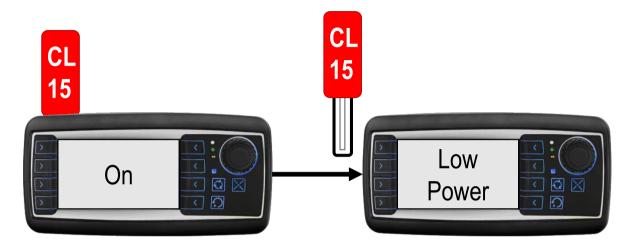

mA @13.5 V

|            | <b>A</b> 3 | A6  | A6G2 | <b>A8</b> |
|------------|------------|-----|------|-----------|
| On         | 430        | 900 | 1000 | 1600      |
| Low Power* | 160        | 200 | 200  | 300       |

Codesys, CAN are working

|  | Displ | lay | funct | ion |
|--|-------|-----|-------|-----|
|--|-------|-----|-------|-----|

\*With minimal configuration

21.11.2019

Driver->Daemon->PDM->

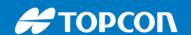

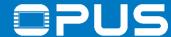

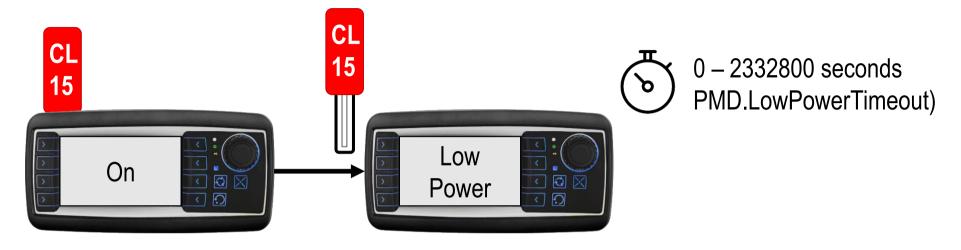

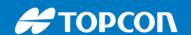

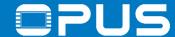

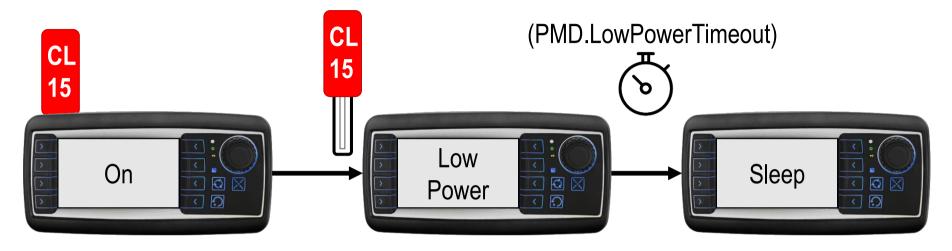

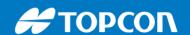

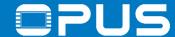

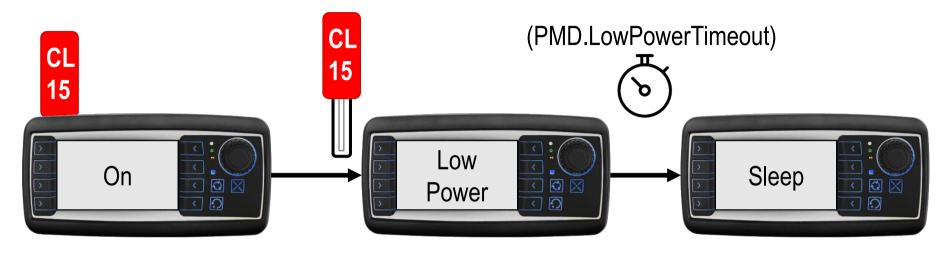

Nothing is working, no functionality!

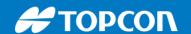

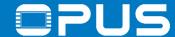

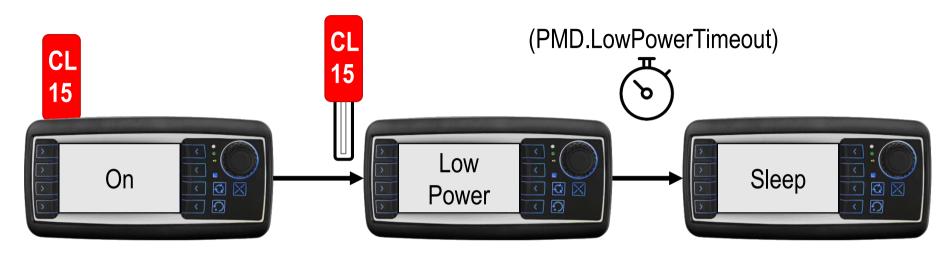

mA @13.5 V

|           | <b>A3</b> | A6    | A6G2  | <b>A8</b> |
|-----------|-----------|-------|-------|-----------|
| On        | 430       | 900   | 1000  | 1600      |
| Low Power | 160       | 200   | 200   | 300       |
| Sleep     | ≤ 90      | ≤ 100 | ≤ 100 | ≤ 200     |

Nothing is working, no functionality!

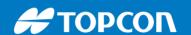

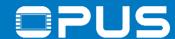

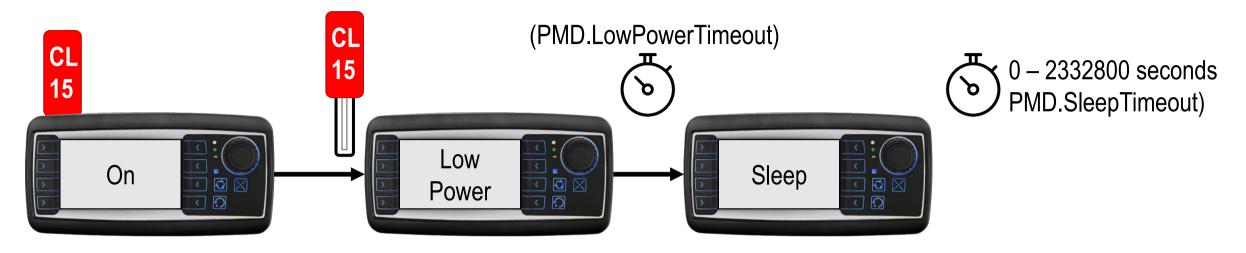

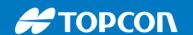

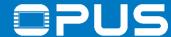

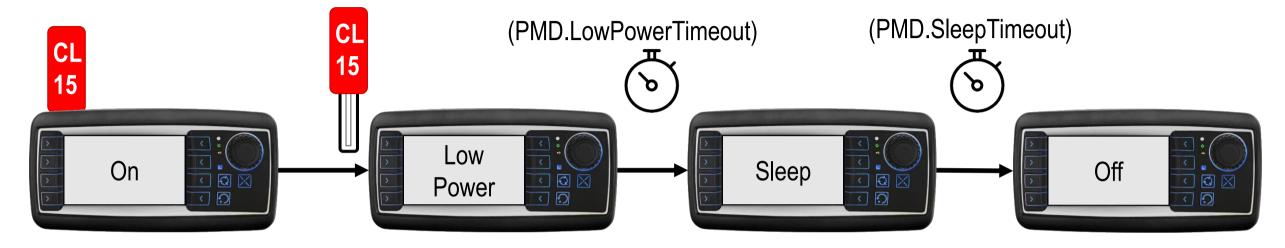

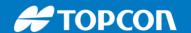

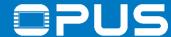

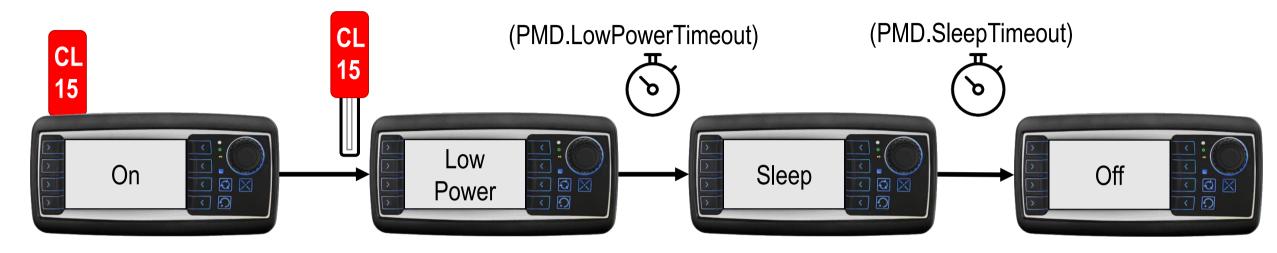

mA @13.5 V

|           | <b>A3</b> | A6    | A6G2  | <b>A8</b> |
|-----------|-----------|-------|-------|-----------|
| On        | 430       | 900   | 1000  | 1600      |
| Low Power | 160       | 200   | 200   | 300       |
| Sleep     | ≤ 90      | ≤ 100 | ≤ 100 | ≤ 200     |
| Off       | <3        | <3    | <3    | <3        |

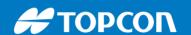

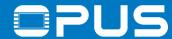

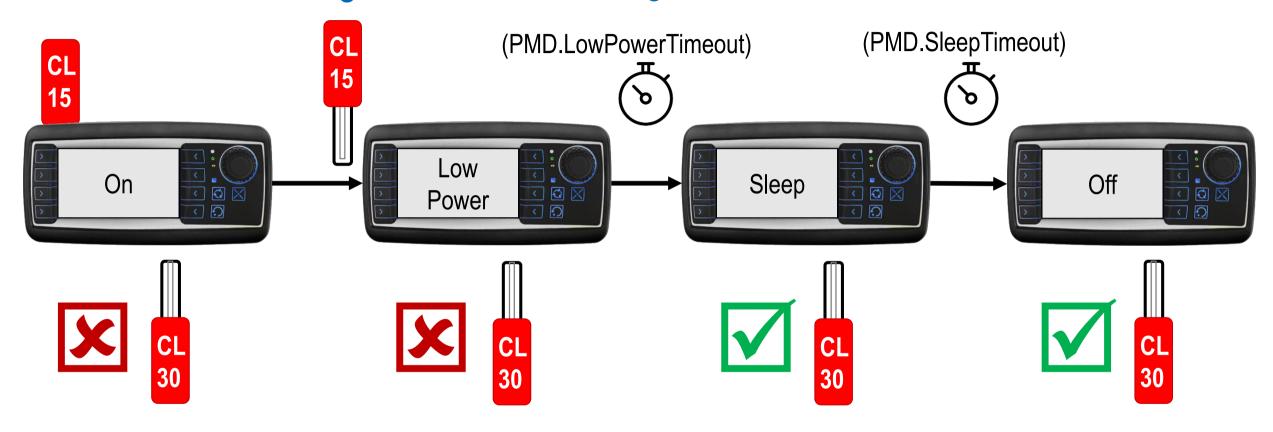

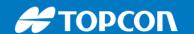

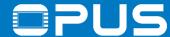

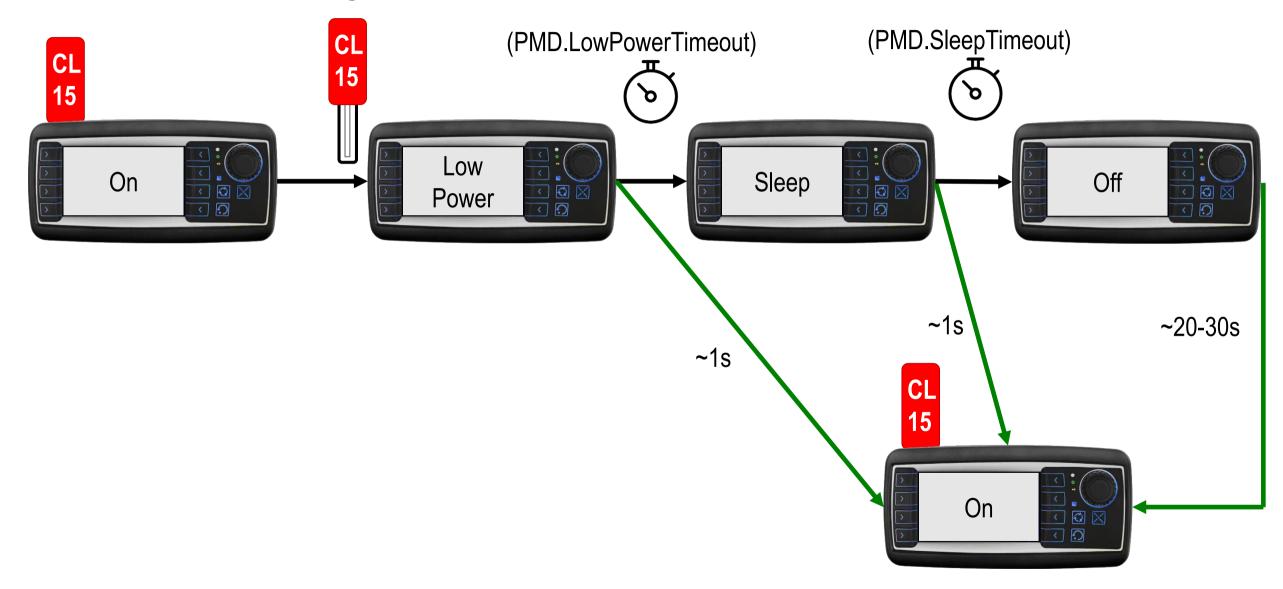

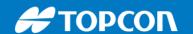

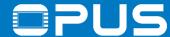

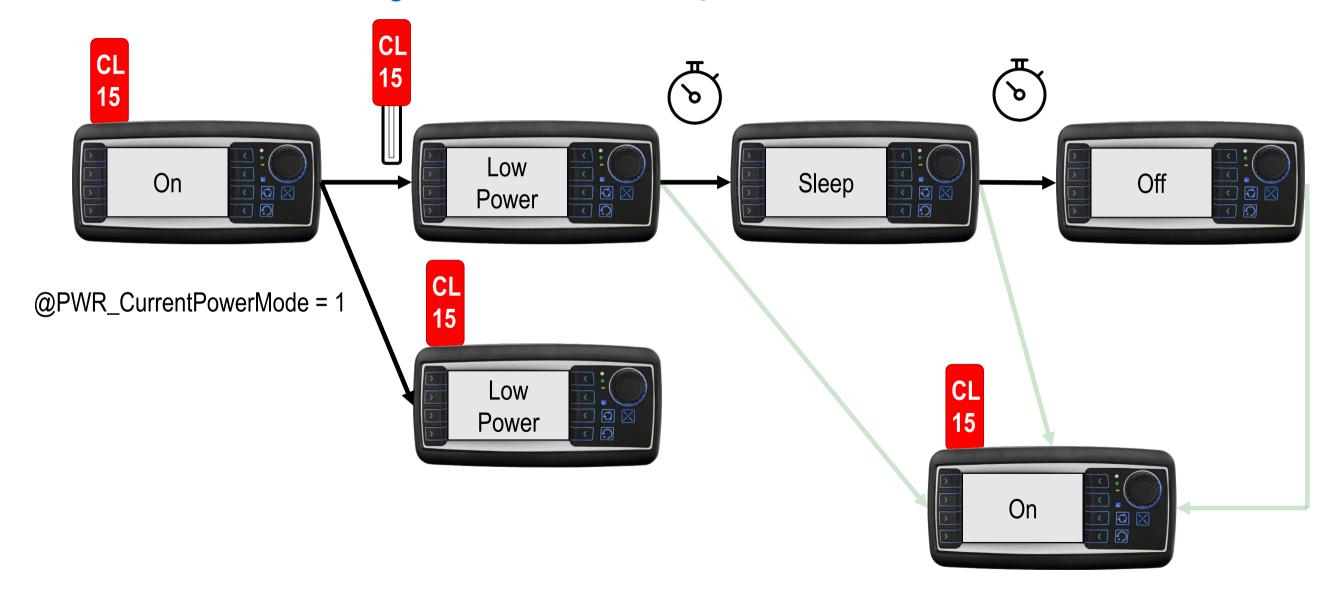

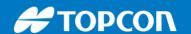

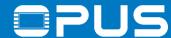

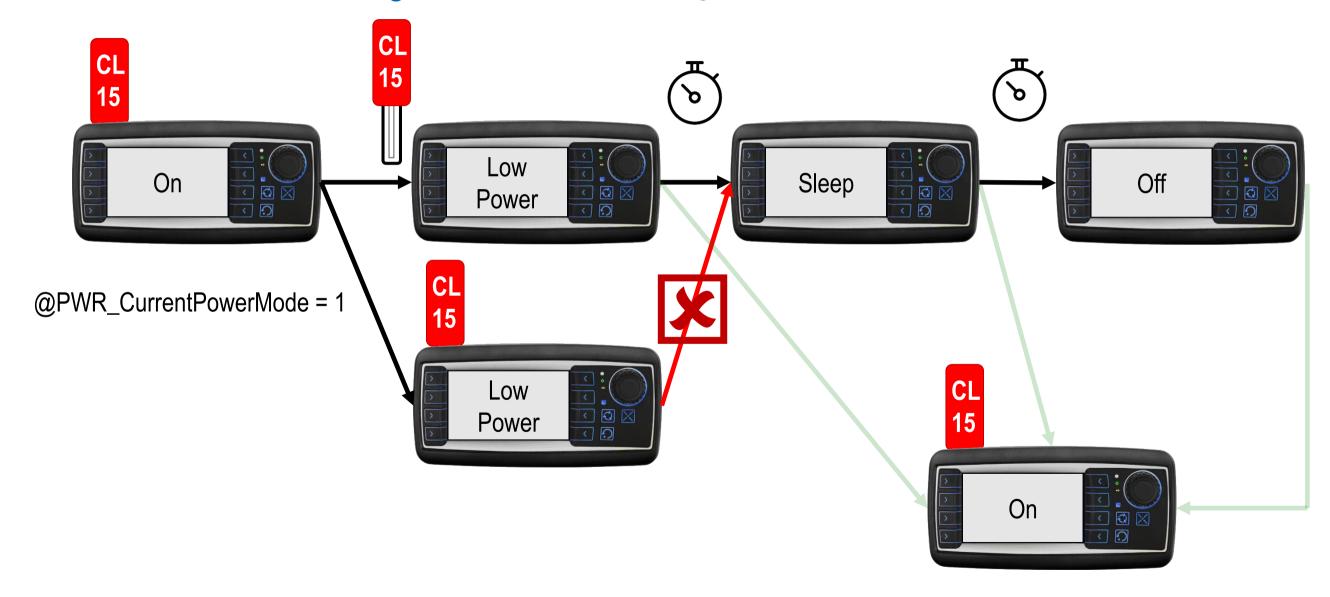

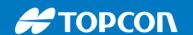

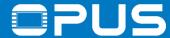

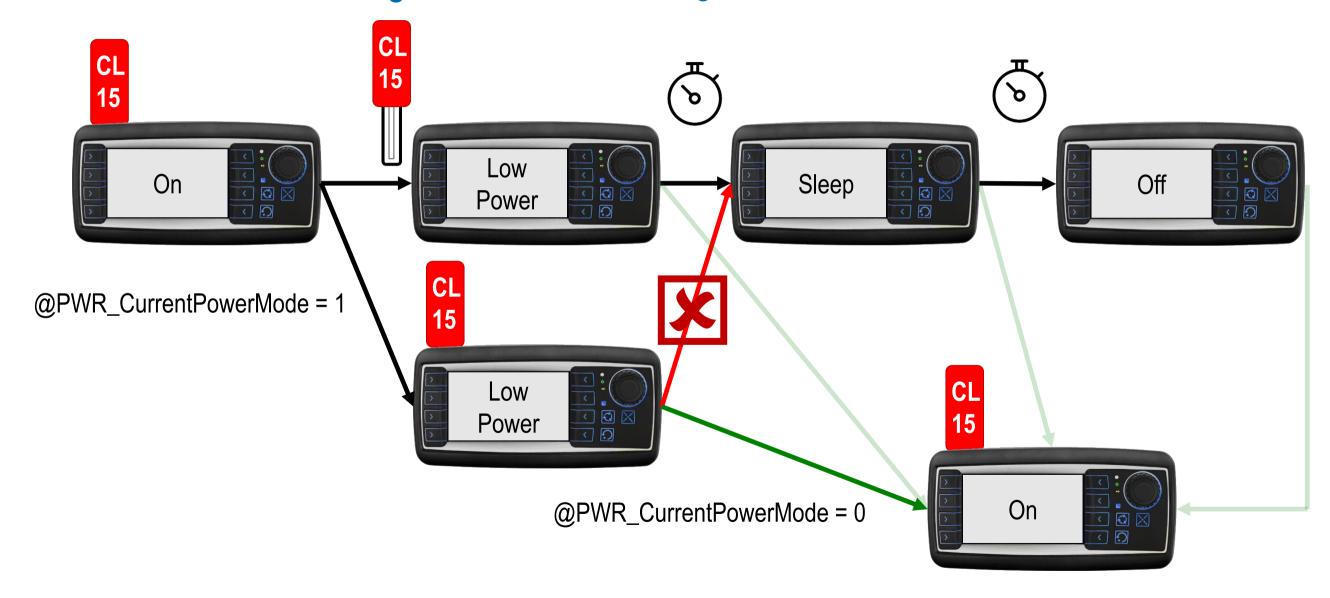

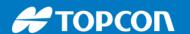

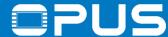

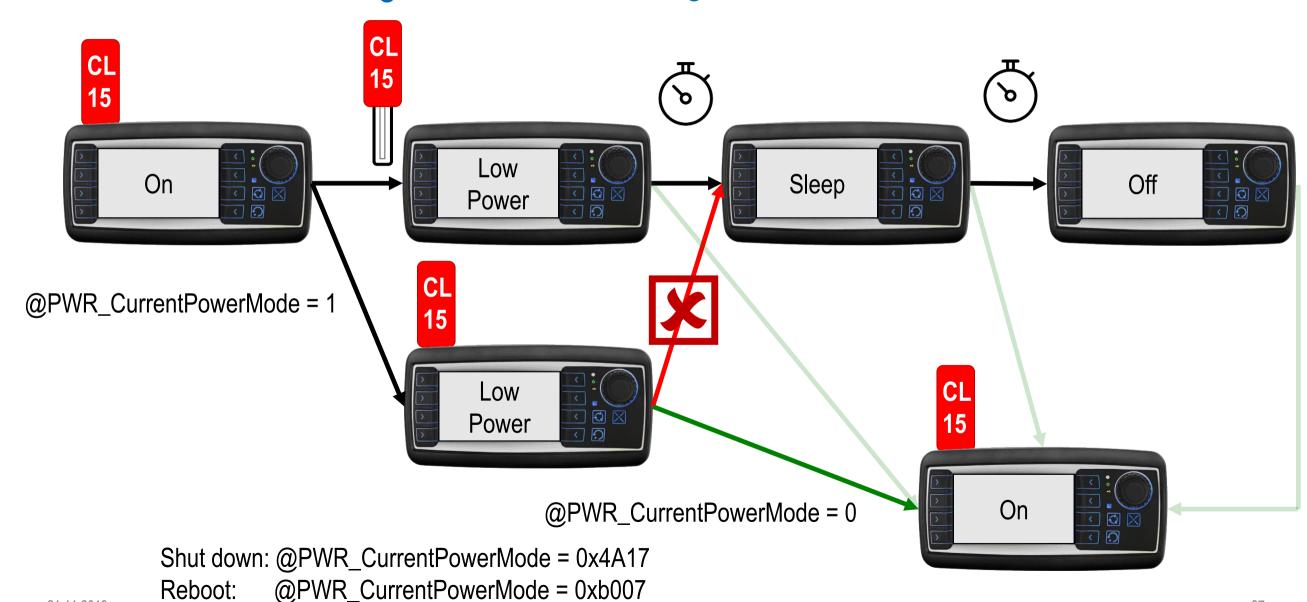

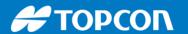

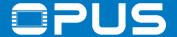

### 6.5. Retain variables

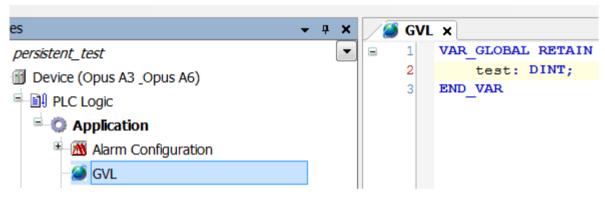

x = Value gets maintained - = Value gets initialized

| after Online command | VAR | VAR<br>RETAIN | VAR RETAIN PERSISTENT VAR PERSISTENT RETAIN |
|----------------------|-----|---------------|---------------------------------------------|
| Reset warm           | -   | ×             | x                                           |
| Reset cold           | -   | -             | x                                           |
| Reset origin         | -   | -             | -                                           |
| Download             | -   | -             | x                                           |
| Online Change        | x   | x             | x                                           |
| Reboot               | -   | x             | x                                           |

If variables should survive a shutdown or restart, declare them as retain in a Global Variable List.

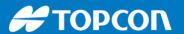

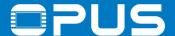

### 6.5. Retain variables

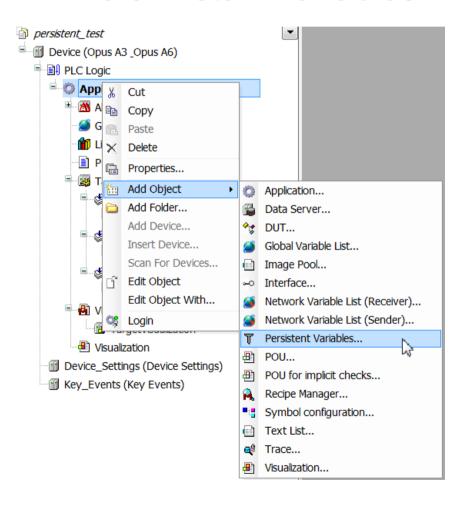

For persistent variables you need to create a specific persistent variable list.

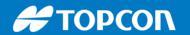

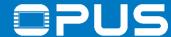

#### 6.5. Retain variables

```
VAR
```

```
result:RTS_IEC_RESULT;
retname:STRING;
pApp:POINTER TO cmpapp.APPLICATION;
```

END\_VAR

```
pApp := cmpapp.AppGetCurrent(ADR(result));
retname := concat(pApp^.szName,'.ret');
result := cmpapp.AppStoreRetainsInFile(pApp, retname);
TDS.SystemCall('sync');
```

Retain and persistent retain variables are only saved when the device is shutting down

To save at runtime, include this code in your project (e.g. when leaving a settings page)

The processing takes a second, so don't do it too often (not cyclic)

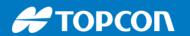

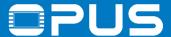

#### 6.6. Date and time

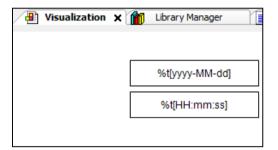

-> AM/PM? See chapter "Text and Language in Visualization" in the online help

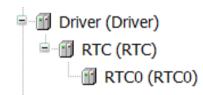

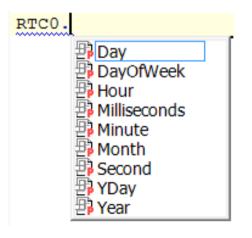

Showing the date and time from the RTC is very easy (in 24h format)

If you need the values (e.g. for writing), add these devices

Values can be read and written in code (not in Visus directly)

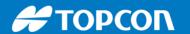

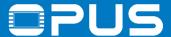

## 6.7. Languages – static

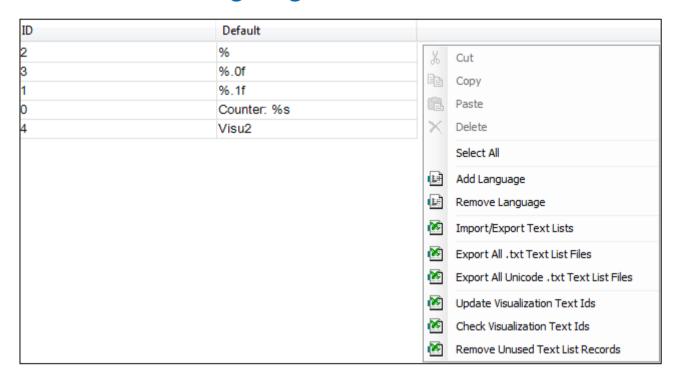

Every String used in the project can be found in the GlobalTextList

There you can add a new language and fill the texts for each language

Export/Import is also possible (for translators)

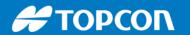

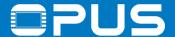

## 6.7. Languages – dynamic

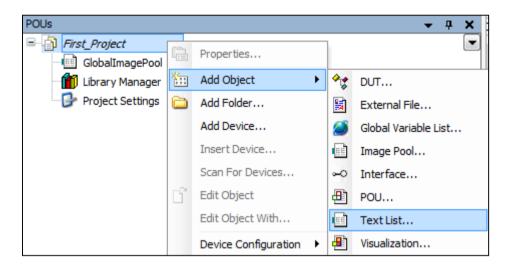

| ID  | Default      | german         |
|-----|--------------|----------------|
| 123 | english Text | deutscher Text |
|     |              |                |

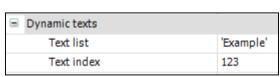

For dynamic texts you need to create a text list

Add languages just like for static text

Connect the object with the text list

Switch languages with the variable CurrentLanguage (library VisuElemBase)

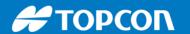

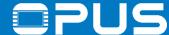

# 6.8. – Data logging / USB file transfer

Please check the example project USB\_File\_Operations

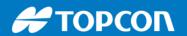

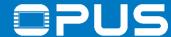

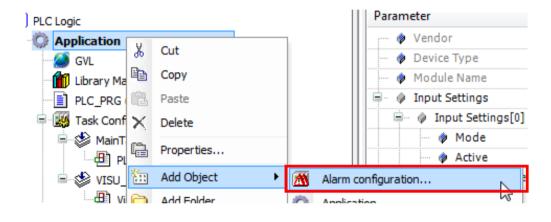

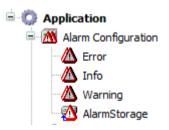

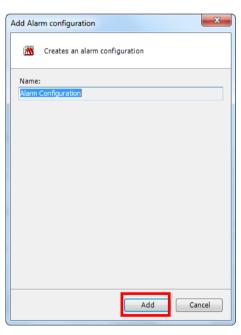

To create alarms, first add an *Alarm Configuration* 

Rename if needed and click Add

A structure with 3 alarm levels is created

The AlarmStorage is for archiving the alarms that occur(ed) on the device

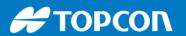

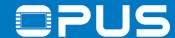

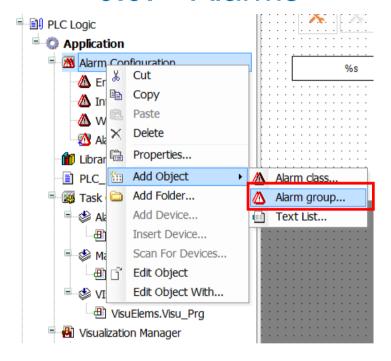

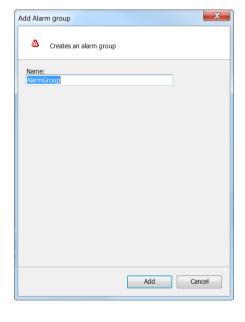

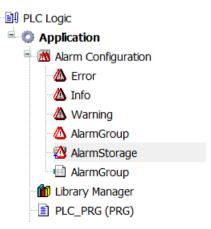

Add an alarm group and give it a name of your choice

In the alarm group the actual alarm events (observations) will be configured

The event in the alarm group will trigger the action defined in the alarm level

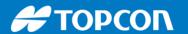

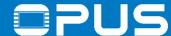

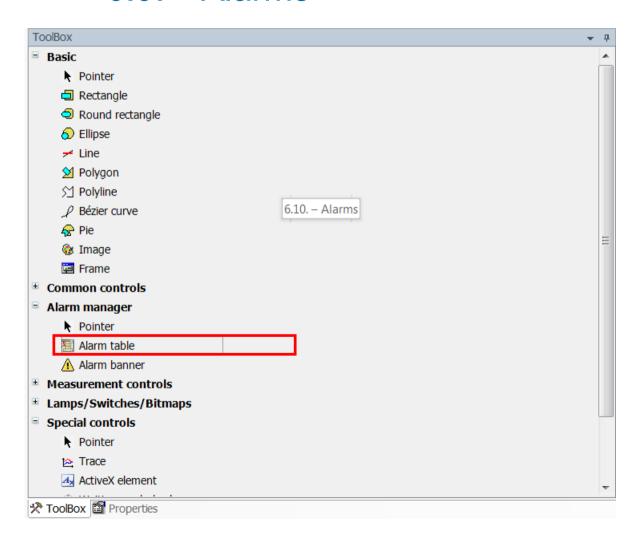

Create an alarm table on a visu

The alarm table will display a history of the occurred alarms

You can also create an Alarm banner to quickly see the last / most important alarm

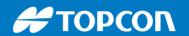

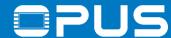

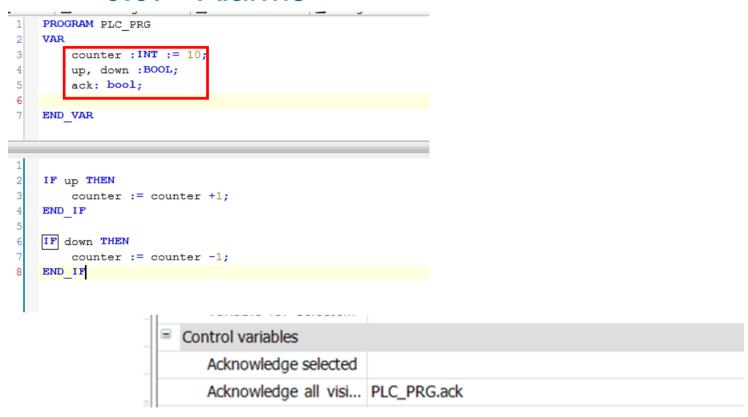

Create these variables and the code below

Use ack in the Acknowledge all property of the table

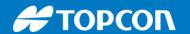

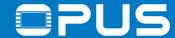

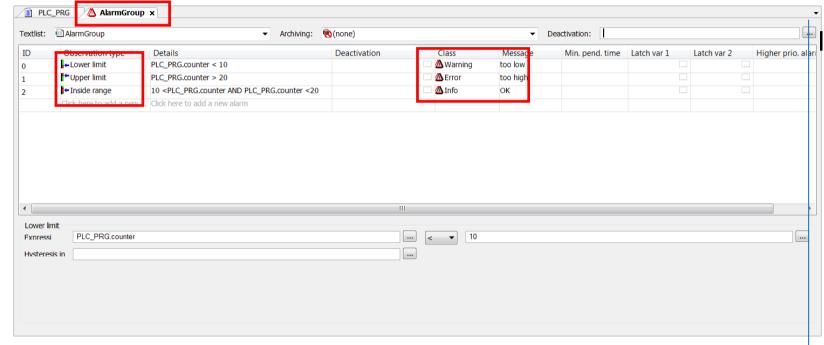

In the Alarm Group, create 3 observations

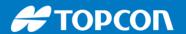

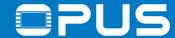

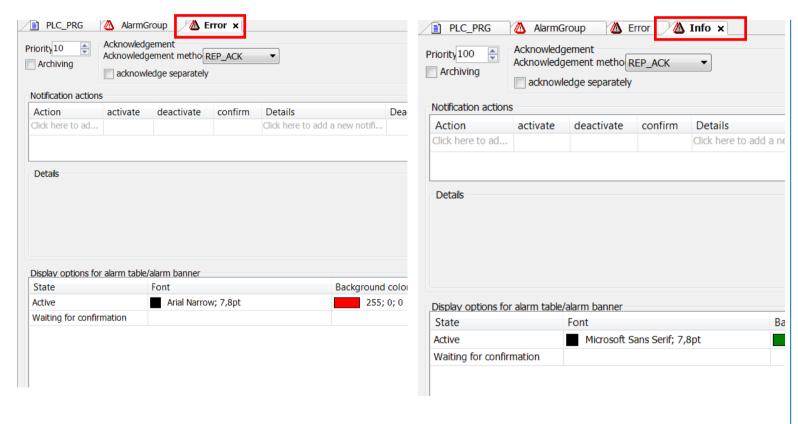

#### Configure the alarm levels

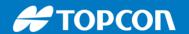

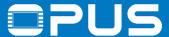

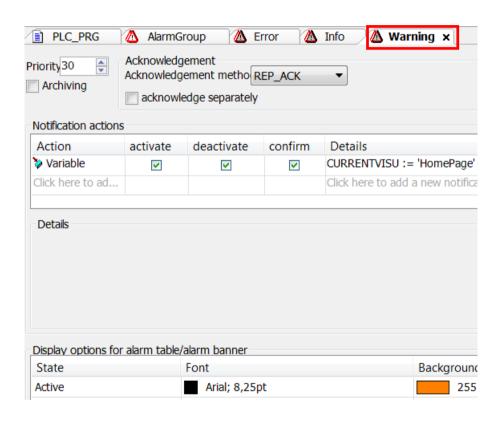

Configure the alarm levels

Then test the alarms by changing the counter variable

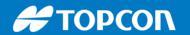

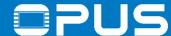

## Agenda

- 1. Introduction
- 2. Updating your device
- 3. Getting to know the CODESYS IDE
- 4. First project
- 5. CAN communication
- 6. Extended agenda
- 7. FAQ

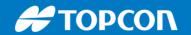

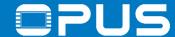

#### 7 - FAQ

- 1. How can I use different fonts in my project?
- 2. How can I change the boot logo?
- 3. How can I display a camera image
- 4. How can I use the Codesys Web Visu?

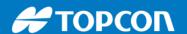

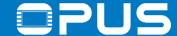

## 7.1 – FAQ – How can I use different fonts in my project?

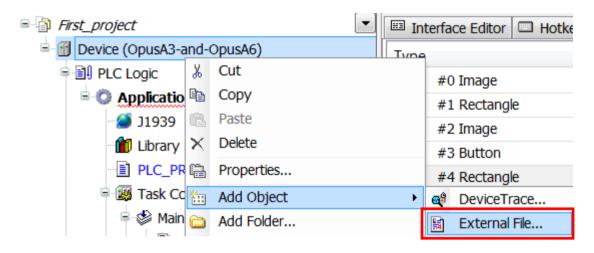

Fonts need to be installed in Windows so they can be chosen in Codesys

But the also need to be on the device.

Load them into the project with *Device* -> *Add Object* -> *External File...* 

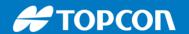

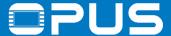

#### 7.2 – FAQ – Connect to the serial console

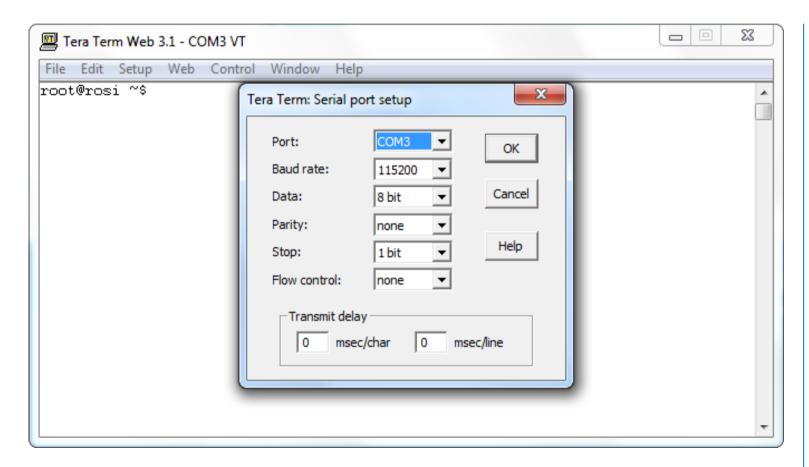

To connect to the serial console of the device, use a program like HyperTerminal, PuTTY or TeraTerm.

Use the following settings to connect (COM port can differ depending on your configuration)

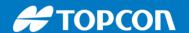

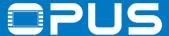

#### 7.2 – FAQ – Connect to the serial console

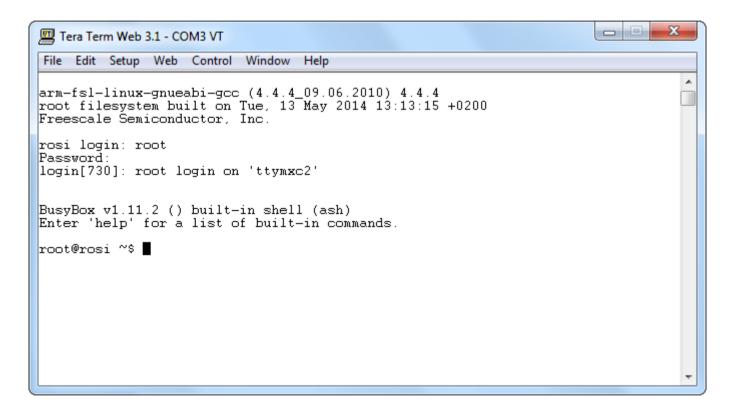

To log in, use

username **root** password "**opusa3**" or "**opusa6**"

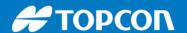

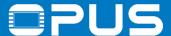

### 7.2 – FAQ – Change the boot logo

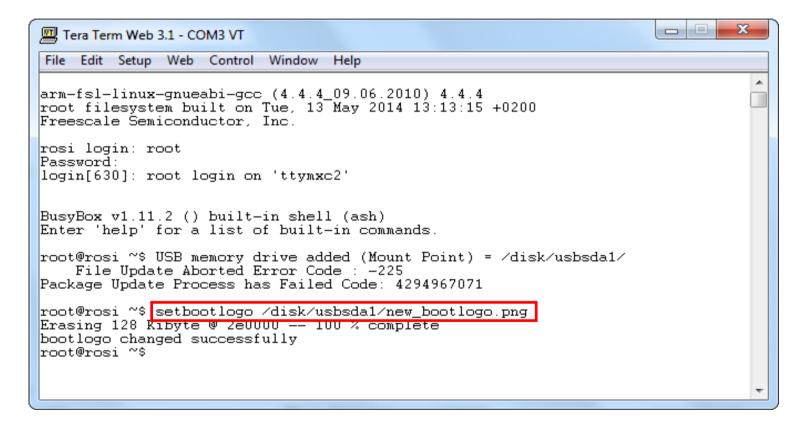

Put the image (png file, resolution 480x272 for A3, 800 x 480 for A6) on a USB stick and connect it to the device.

Use the command "setbootlogo imagepath" to change the boot logo of the device

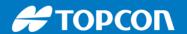

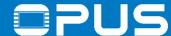

### 7.2 – FAQ – Change the update boot logo

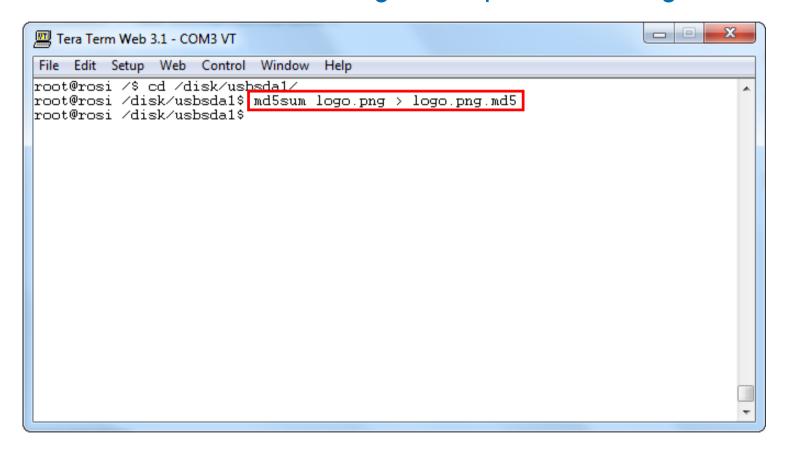

To change the boot logo for the update process, you need to create a checksum file.

Rename the image to "logo.png", put it on a USB stick and connect it to the device.

Use the command "md5sum logo.png > logo.png.md5" to create the md5 checksum file.

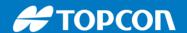

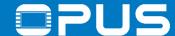

## 7.3 – FAQ – How can I display a camera image?

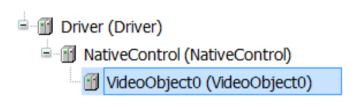

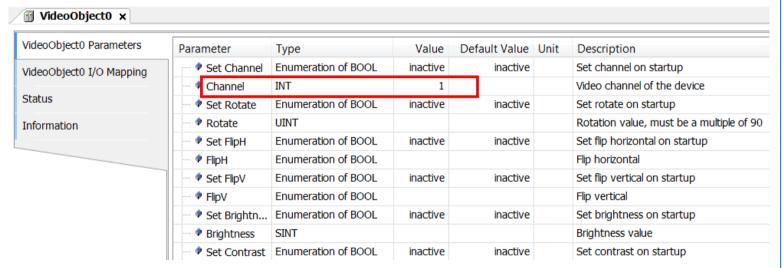

VideoObject0 Channel 0 -> camera input 1 VideoObject0 Channel 1 -> camera input 3 VideoObject1 Channel 0 -> camera input 2 First you need to add a VideoObject to the Driver module

Double click it and make the necessary settings (especially the Channel)

VideoObject0 is for camera inputs 1 and 3

VideoObject1 is for camera input 2

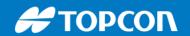

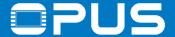

# 7.3 – FAQ – How can I display a camera image?

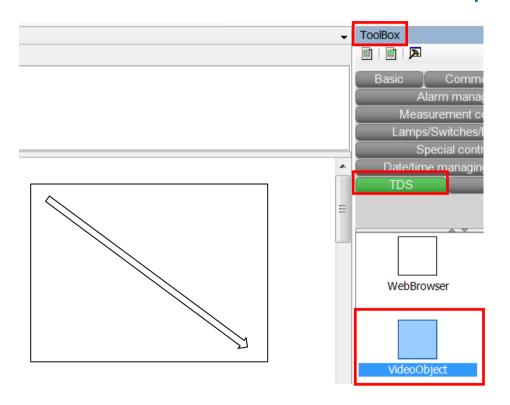

Now select the VideoObject in the ToolBox, in the category TDS and draw a rectangle in the visu window

The object is a frame of the type video object

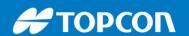

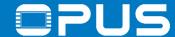

## 7.3 – FAQ – How can I display a camera image?

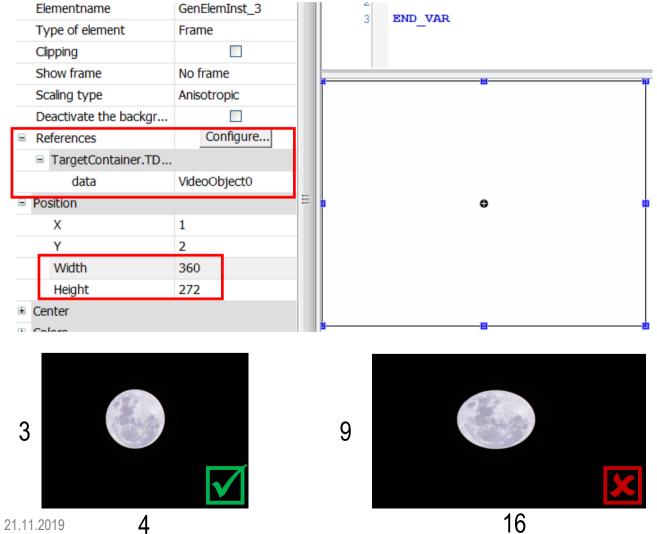

In the properties of the VideoObject frame, set References -> TargetContainer -> data to the name of the VideoObject you created

Resize the frame to a 4:3 size ratio for a correct video image

121

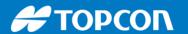

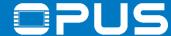

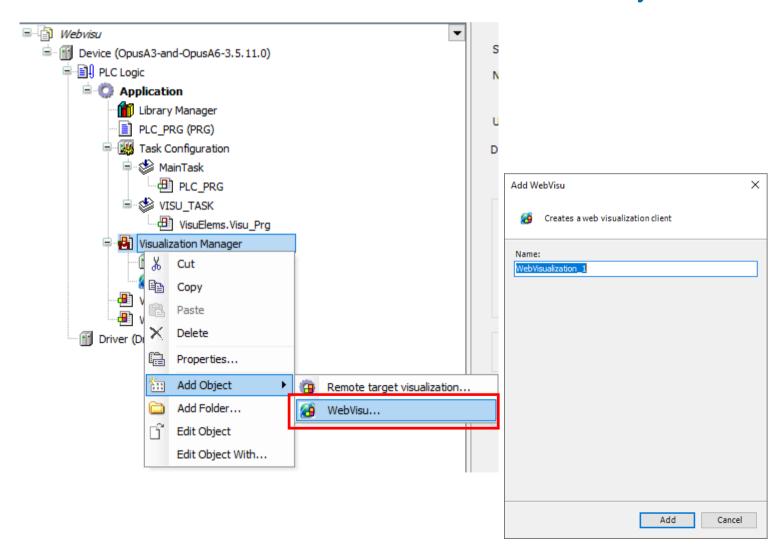

To add a Web Visu, right-click on the Visualization Manager, then Add Object, then WebVisu...

Give it a name of your choice and click Add in the dialog

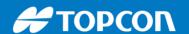

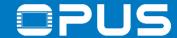

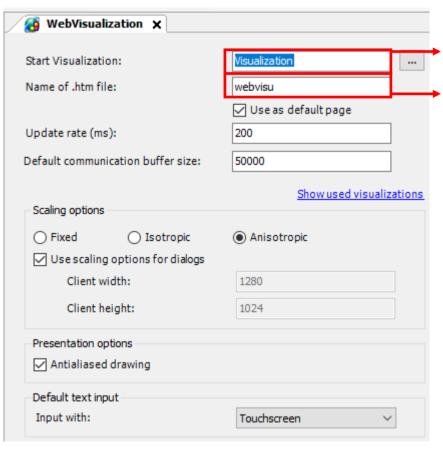

Name of the visu that is shown as the first web visu

Name of the web visu html file

Open the WebVisualization to configure the web visu

For a mirror functionality use the same visu as in the target visualization

If you want to have a different visu for the web visu, enter a specific visualization in "Start Visualization:"

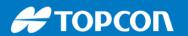

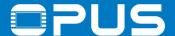

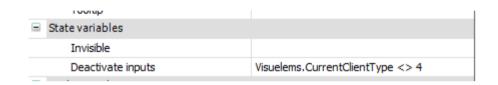

To keep objects from being used in the web visu, use the property Deactivate inputs for each input object

Visuelems.CurrentClientType determines where the visu is running:

- -Device (target): Visuelems.CurrentClientType=4
- -PC Codesys: Visuelems.CurrentClientType=1
- -Webvisu: Visuelems.CurrentClientType=8

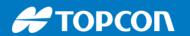

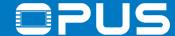

To access the web visu, you need to be in the same network as the device, or create a VPN. The call in the browser has to be done like this:

<IP\_of\_device>:8080/<web visu name>

e.g.

192.168.135.6:8080/webvisu.htm